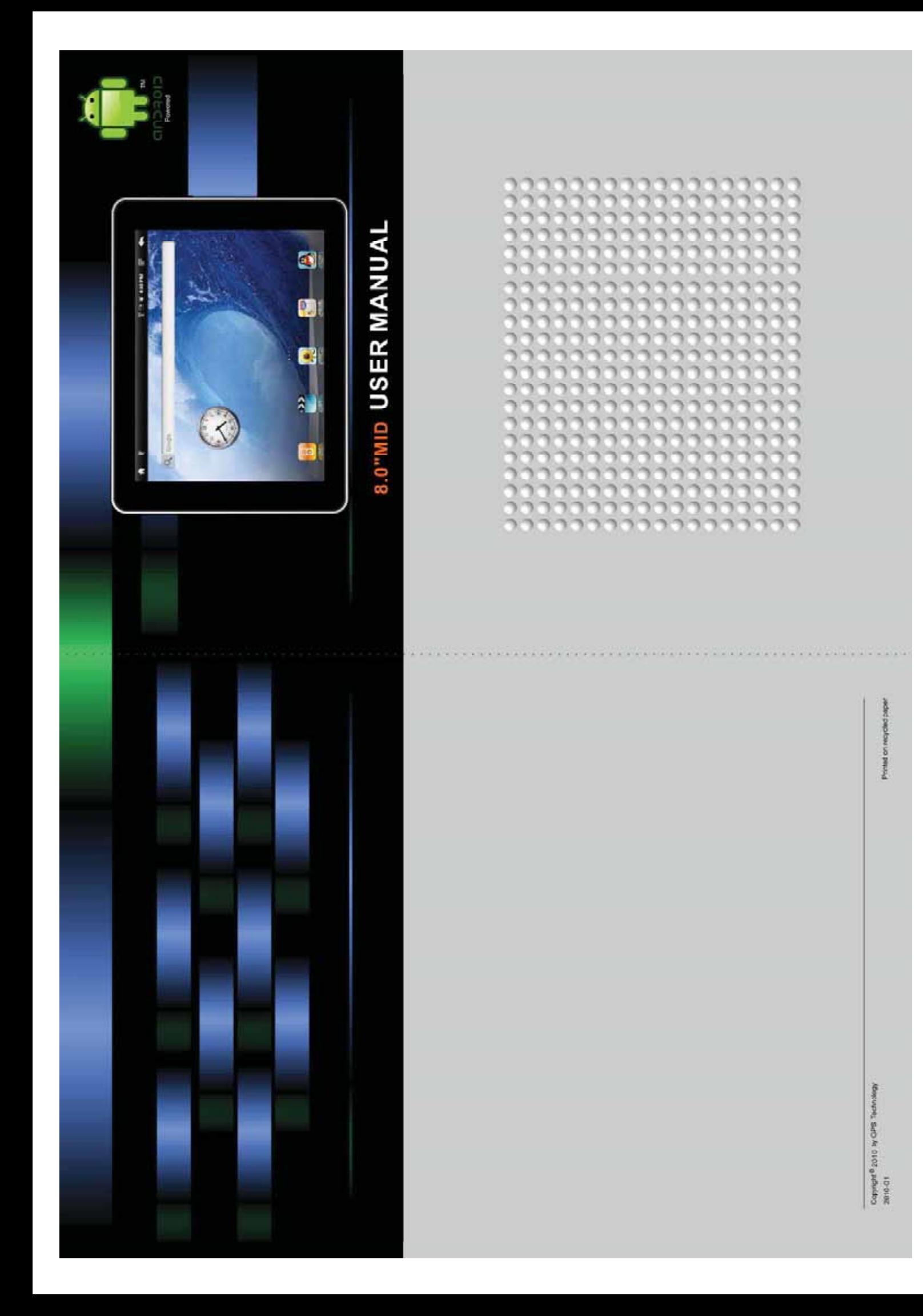

Dear Customer :

 Firstly, we really appreciate we can provide our best service to you! Please kindly read this instruction before you start using the product.

 This Instruction manual can explain product basic feature, can help you to well operate the product and understand all functions, corresponding operation message, suggestion, and cautions.

 Please also make sure Warranty card are attached with the product, it stated all regulations or additional services providing. Please read it carefully to avoid any un-necessary problems happen. You will find this powerful product have many advance feature. You will enjoy much fun with internet surfing and multi-media entertainment.

Notice :

The content of this instruction manual is correct when publishing. And you may find minor difference with actual product, because we are always keep improving on the product, includes hardware, software, features, specification or outlook design.

Our company reserves the right to modify, change or improve the product features, design or specification, etc without further notice!

1

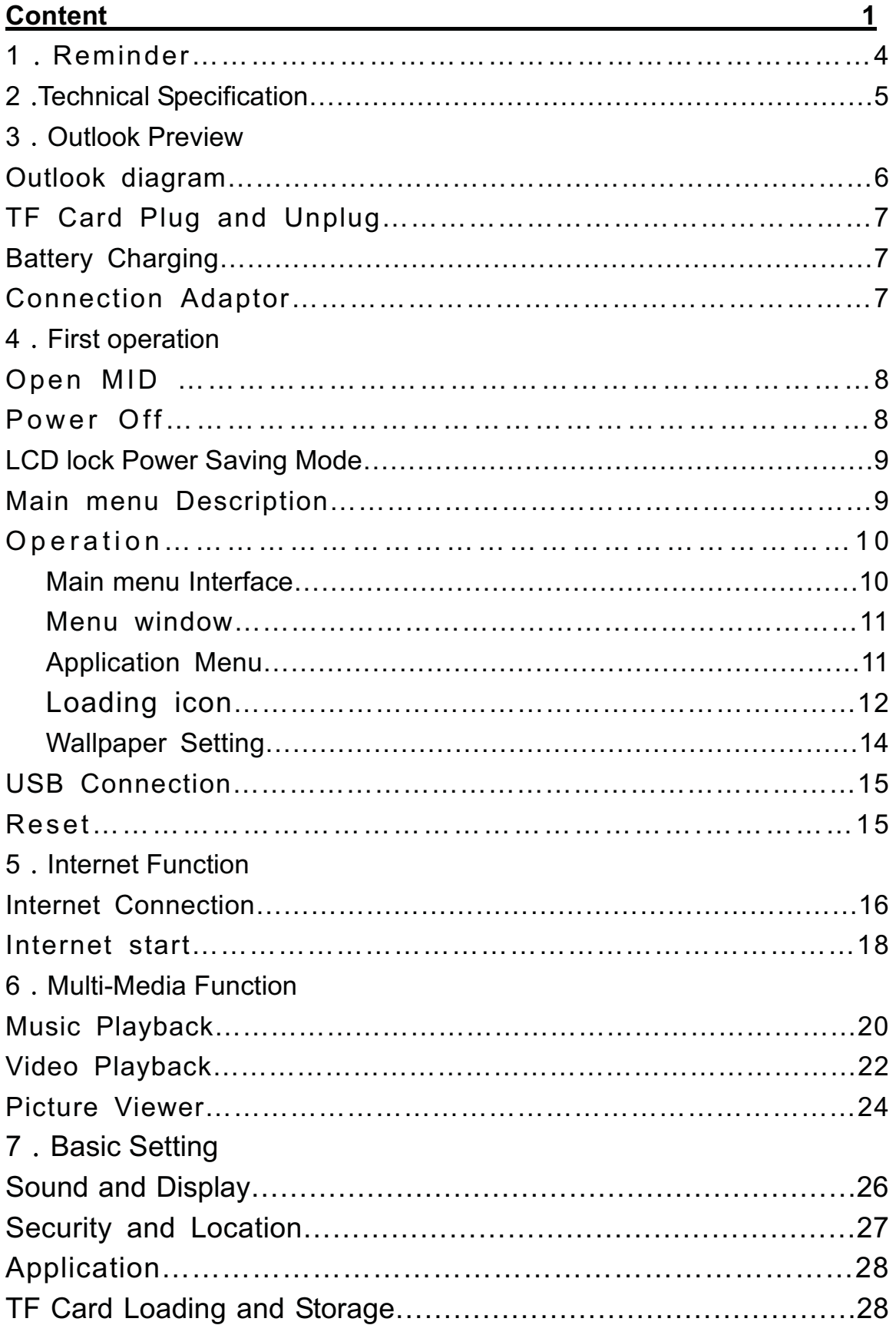

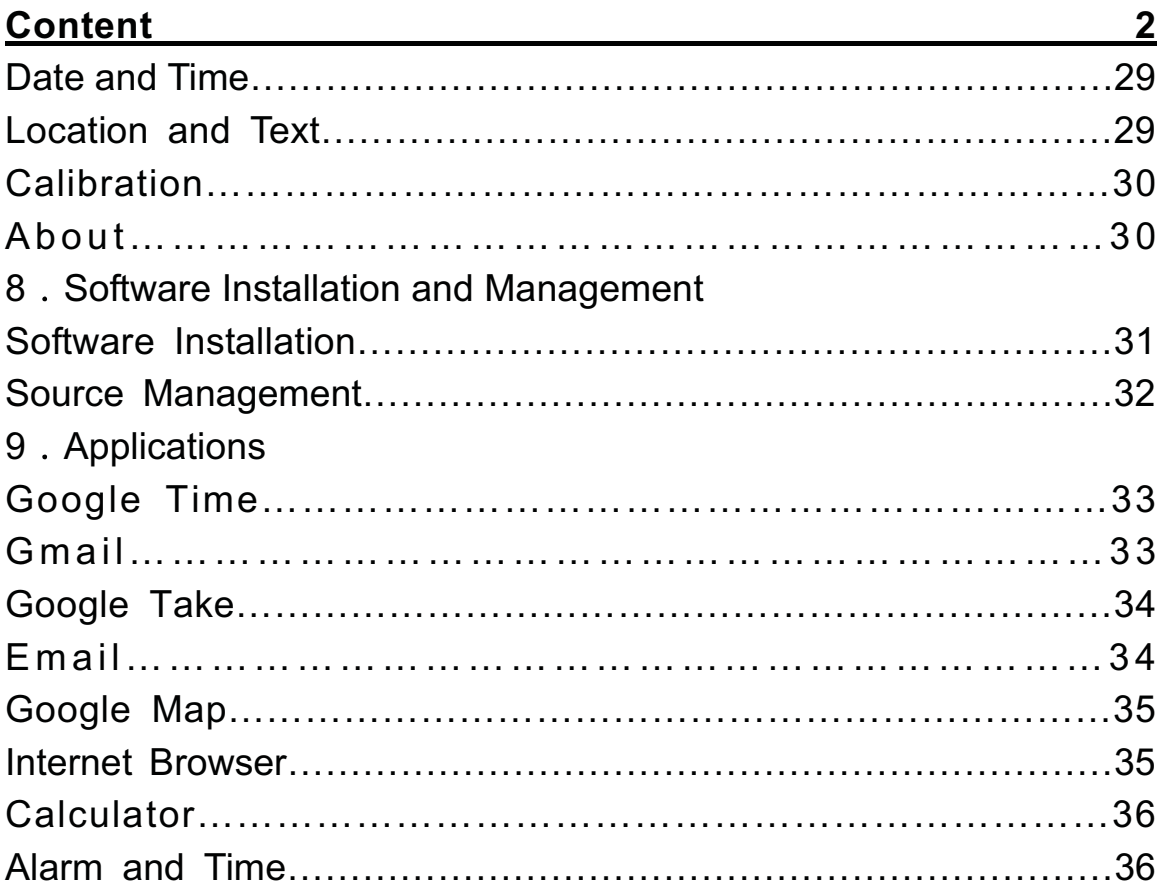

### **Reminder**

…Please do not disassemble the product personally, and avoid cleaning the product with ethyl alcohol, thinner, or benzene. Please contact us if any problem.

 $\mathbf{1}$ 

- …Minimum 12hours charging for first three times charging.
- …Please do not place the product in hot, wet or dusty environment. Especially in summer, do not place it in a car with all windows closed.
- …Avoid droping or clashing the product and not shake the TFT screen voilently, or it may cause a damage or adnormal display to the screen.
- …Please select a suitale volume and avoid loud sound while using earphones. Please turn down the volume or stop using if you get a roaring in your ears.
- …For following situations, please charge the product:
	- A. The icon of the battery shows without power.
	- B. System automatically shut down, and it turns off soon after restart.
	- (System will shut down automatically under the status of low battery.)
	- C. Operation key shows no reation.

Caution: Please charge your device by the provided adaptor, it will cause damage if you use other adaptor.

- …Please do not disconnect the device while formatting, downloading and uploading, or it may cause application errors.
- …System will scan and repair disc automatically when restarted after illegal shutdown, and the interface will stay in the image of progress bar for a while.
- …We are not responsible for any memory erase loss caused by damage or maintain the product, or other personal reasons.
- …Do not use this product in the areas which prohibit use of electronic devices, for example, on an airplane.
- …Please do not use this product while driving or walking in the street, or it might cause a car accident.
- …USD can only used for data transmission.
- …This device do not support waterproof function.

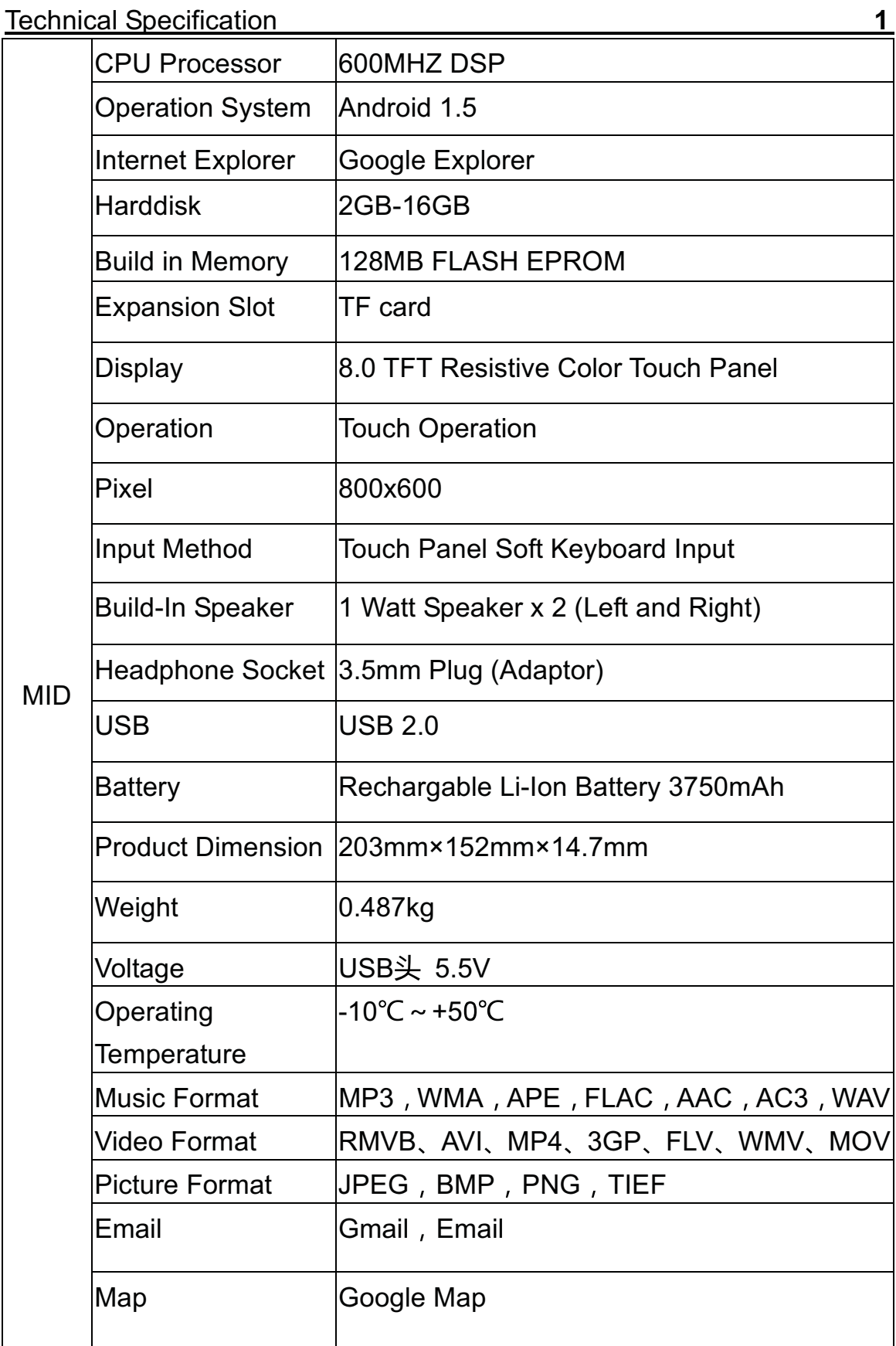

This chapter introduce product outlook, includes buttons, sockets, etc…

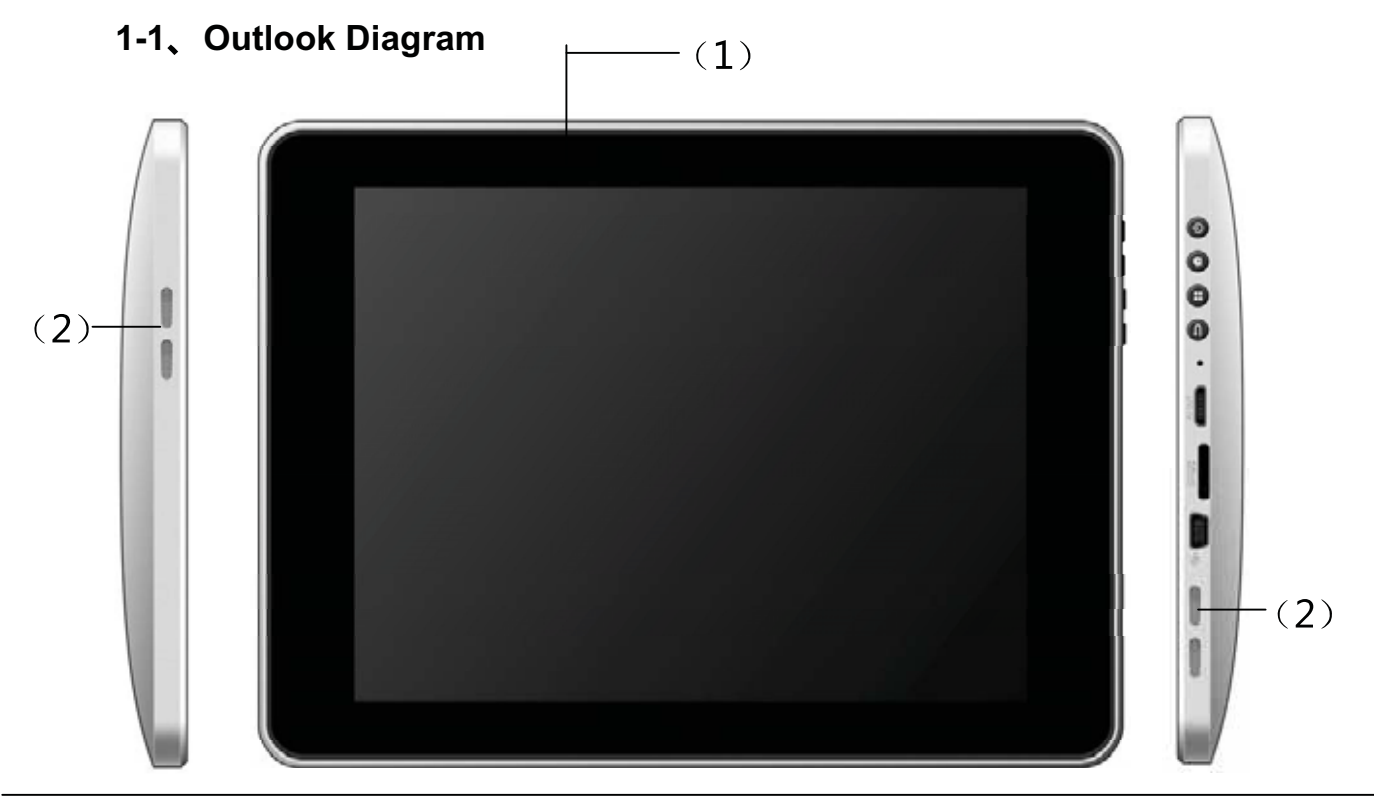

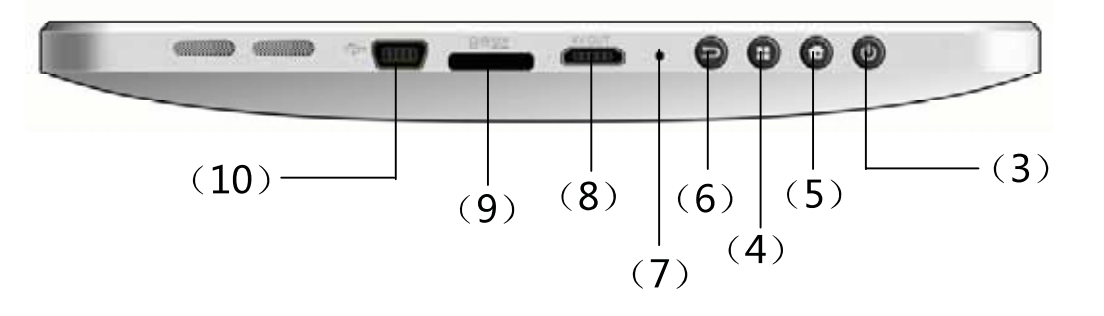

(1)Touch Panel (2)Speaker Hole (3)Power Button (4)Menu Button (5)Main menu Button (6)Back Button (7)Reset Button (8)Connection Socket (9)TF Card Slot (10)USB Socket Remark :

- (1) LCD is Touch Panel, can operate click and drag function, Please do not use pen, pencil or other sharp tools to operate, it will damage LCD Touch Panel.
- (2) Please keep speaker hole clean, dust or others will block the sound.

1

## Outlook Preview

(3) MID back have installed WIFI Antenna under the BLACK cover, please DO NOT cover by Metal, it will affect the reception performance.

# 2-2. TF Card Plug and Unplug

Please see below diagram, please make sure the insert direction is same. (Unplug TF Card, use thumb press the TF card and release, TF card will pop out.)

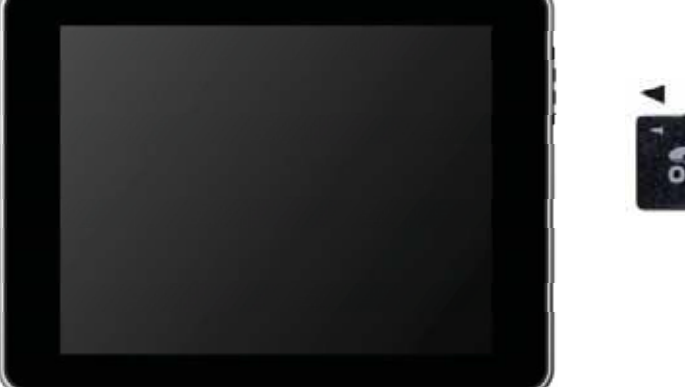

Caution: DO NOT insert Non-TF card (Preventing dust or moisture, please pack the TF card when not use.)

# 3-3. Battery Charging

The product charge by 5.5V , 2A Standard Voltage, plug in the power adaptor into power socket and the USB plug connect to the device.

The device can only charge by supplied power adaptor, it will cause dangerous and problems if use other power adaptor, DO NOT charge the device under high moisture environment, DO NOT touch the power adaptor when you are wet.

Make sure free ventilation near the device when charging. DO NOT cover by paper or any other materials.

## 4-4, Connection Adaptor

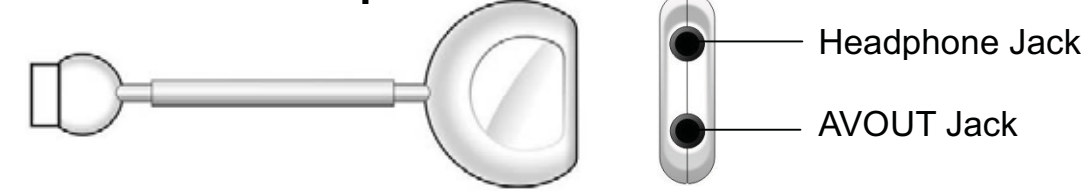

Plug in the Connection Adaptor to Device Connection Socket, then you can plug in corresponding signal cable.

Button Definition : -- Short press : Pressing time less than 1.2 sec. -- Long press: Pressing time more than 3 sec.

Without specify mention in manual, means Short Press

# 1-1. Open MID

1, Long Press the Power Button, MID will start, LCD display will the opening screen and video, Key lock screen will appear after several second, press "Menu" to un-lock and enter main menu, as diagram:

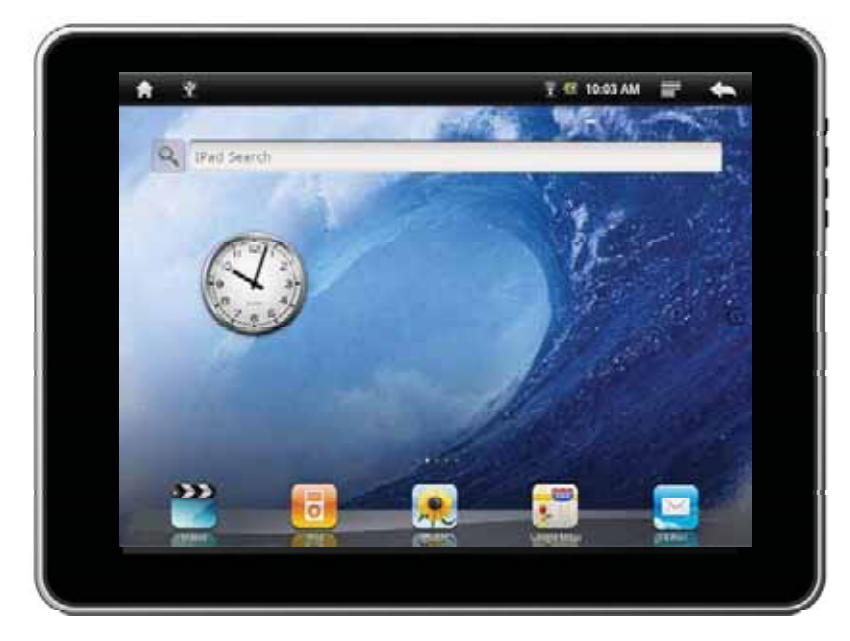

2, Click function button, you can start using the MID.

# 2-2. Power Off the MID

8

During MID is working, Long Press the Power Button, display will show Power Off Interface.

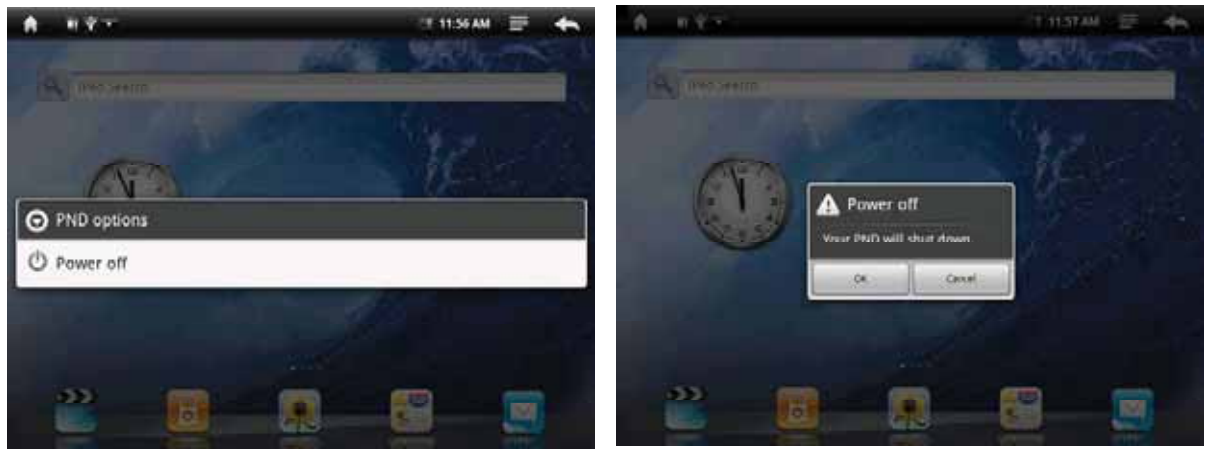

Click "Power Off" button, will pop up another dialog (top right picture),

Click "Normal" button, MID will shut down, several second later, device will power off.

\*\*\*\* System will auto power off if the device is low battery

# 3-3. Key Lock Power Saving Mode

During device is working, press the power off button, MID will key lock and screen lock power saving mode. MID is keep running but screen will turn off.

Once you activate the display or press buttons, MID screen lock interface will appear again, drag the arrow button, MID will resume normal mode.

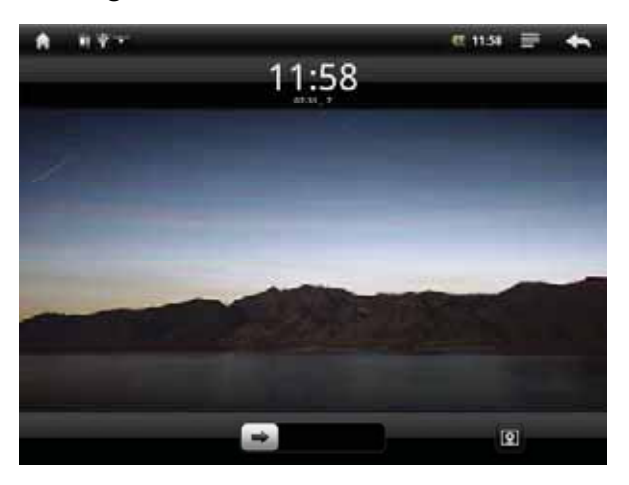

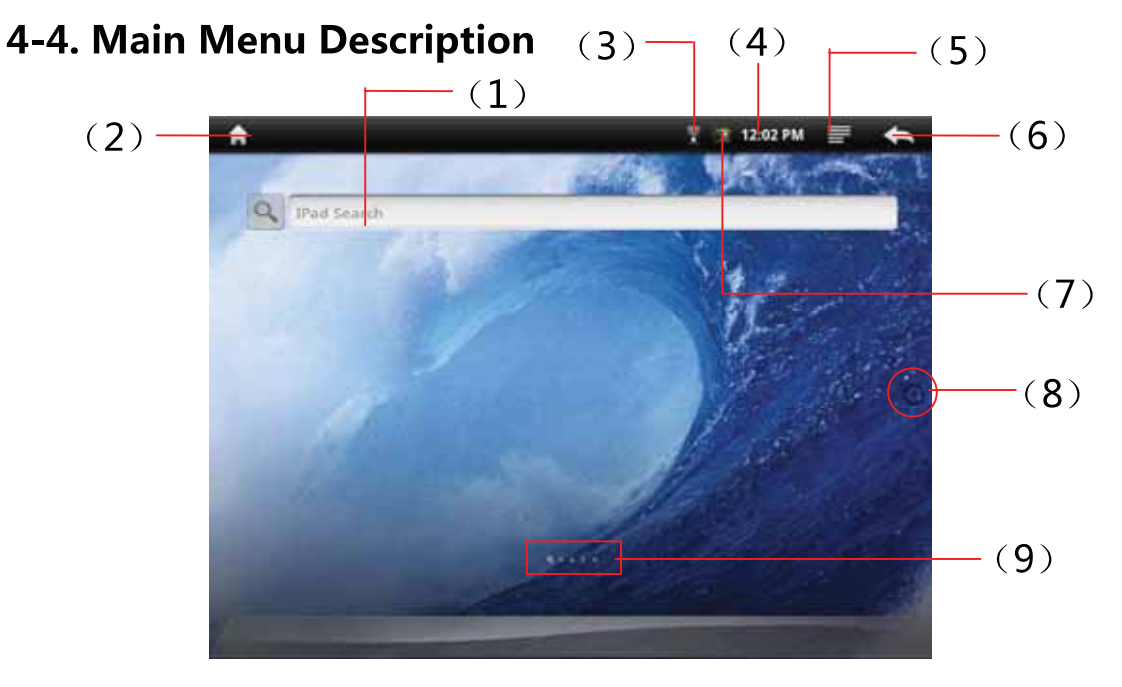

(1)Internet (2) Main menu button (3) Network icon  $(4)$ Time  $(5)$  Menu button  $(6)$  Back  $(7)$ Battery icon

(8) Application Function button  $(9)$  **MI-Switch icon** Guide:

1, " Main menu button" is equal to "Main menu button" of the machine. while in the application menu, clicking  $\Box$  back to the main interface.

3.

2, " Menu button" is equal to "Menu button" of the machine. During standby and operating, clicking it to get the menu window.

3 While in charging, the Battery icon will be flashing and will become still & green once full charged.

4, " Back button" is equal to "Back button" of the machine. While in the application menu, clicking it to back the front menu.

5, MID connects to the internet with the WIFI and  $\Box$  will Show in the up corner when connecting successfully.

## 5-5. The real operating

1, In the main menu, you can switch the different main menu freely through sliding left and right in the center of screen. **in the contract lie on will be changed** accordingly. MID has been set 5 main menu and you can install different icons in each the main menu.

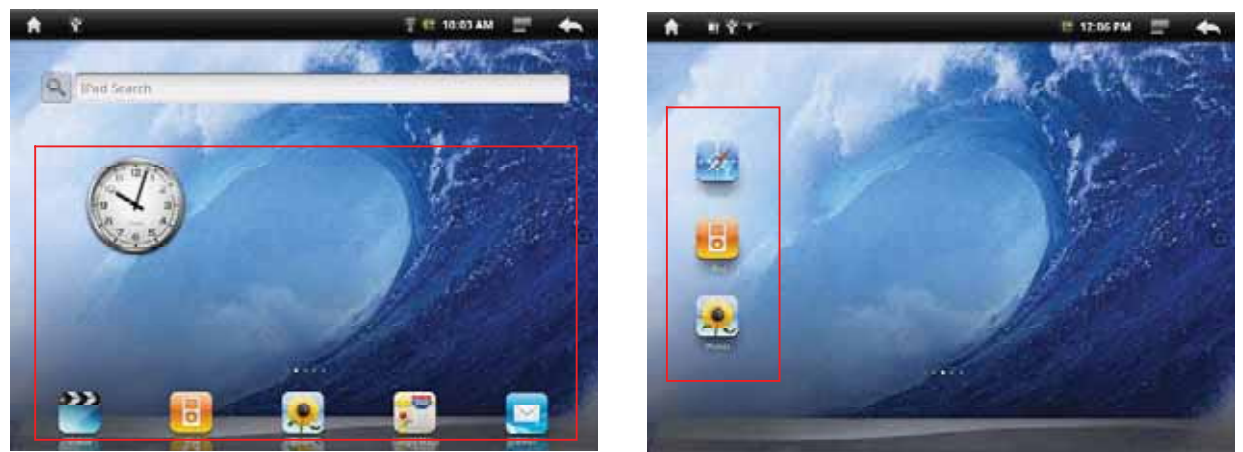

Note: how to install the icon, we will have detailed quide later.

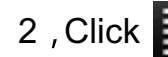

2, Click icon and the menu screen will be turned up from the bottom.

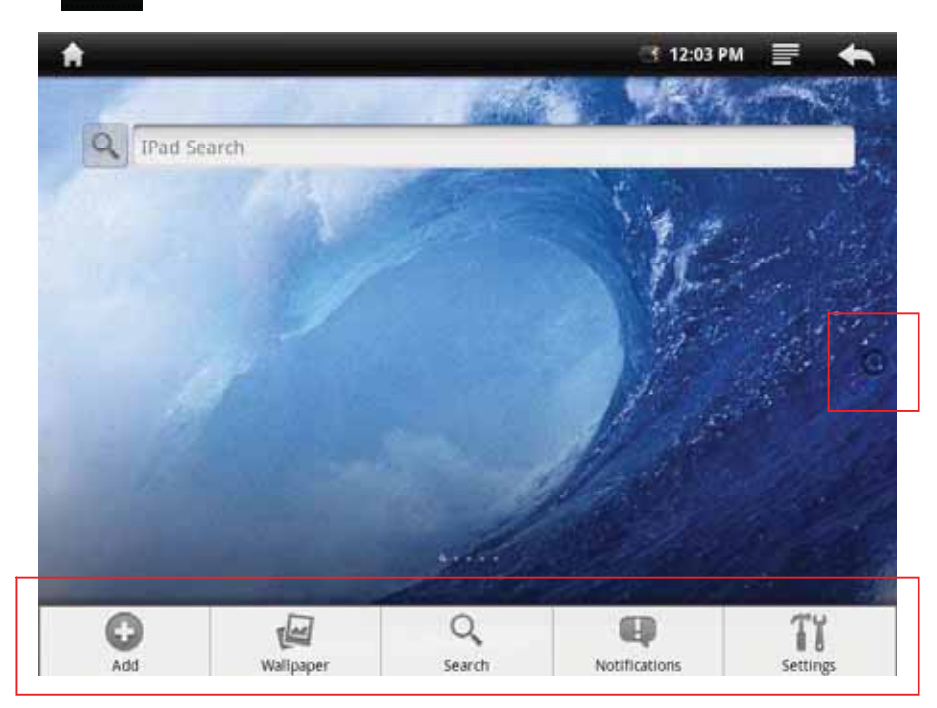

Tapping other part of the screen, the menu screen will disappear.

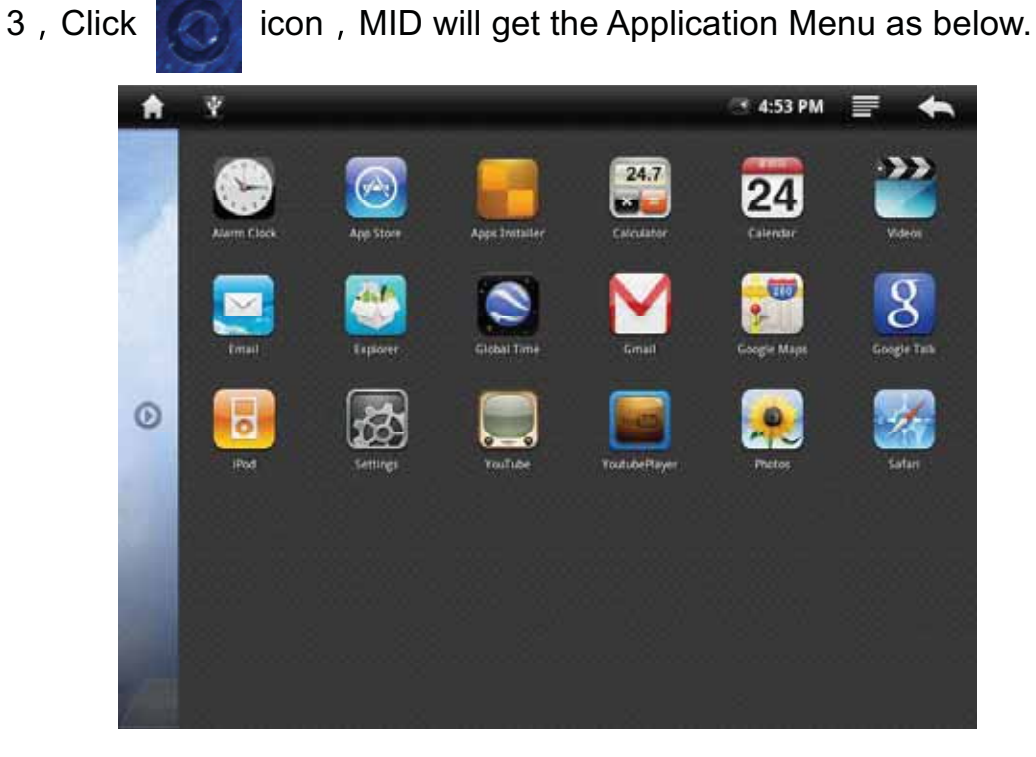

Flapping the screen up and down, you can scan all application icon.

Click **in the Application Menu will be hidden.** 

4, Add icons to the main menu.

To meet different requirements, user can add or delete any common software icon freely in the main menu, and below will guide you how to do it:

5

A. Press the icon long or pull it from the Application Menu to the main menu.

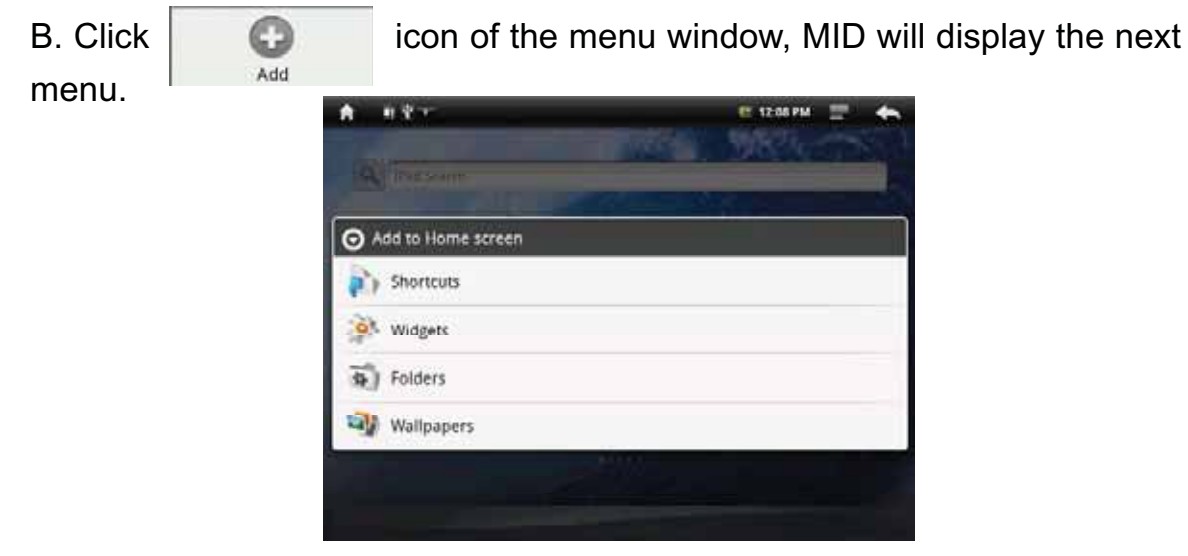

Click  $\Box$  Shortcuts icon to enter into the next menu. (see left-down picture

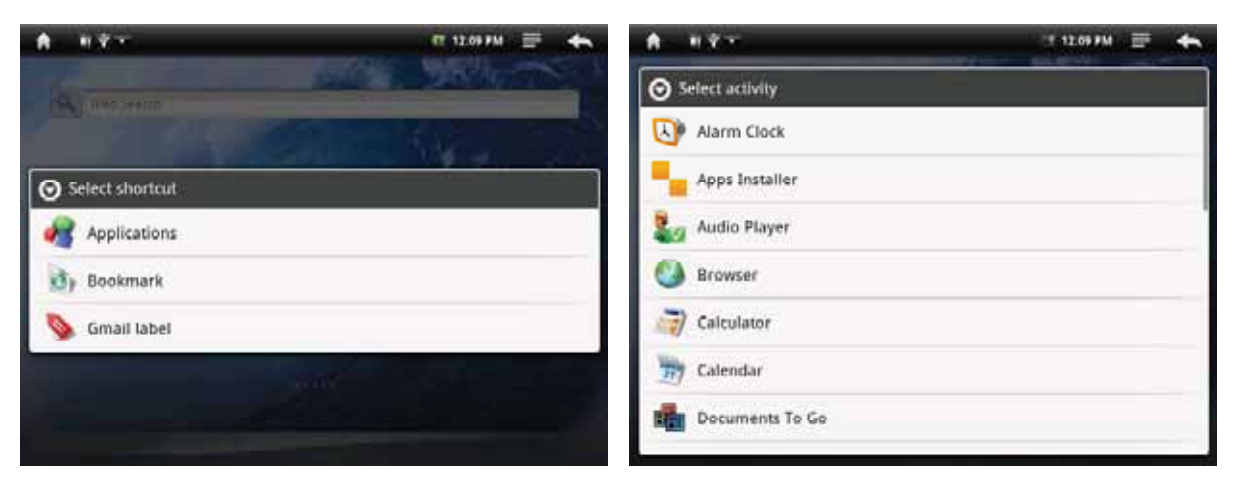

 $(1)$  Applications: enter the Application software,  $(2)$  Gmail label: enter the Gmail function.  $(3)$  Bookmark : enter the website.

Click "Applications" to enter into the right-up menu.

Select and press icon from menu, the icon will add to the main menu.

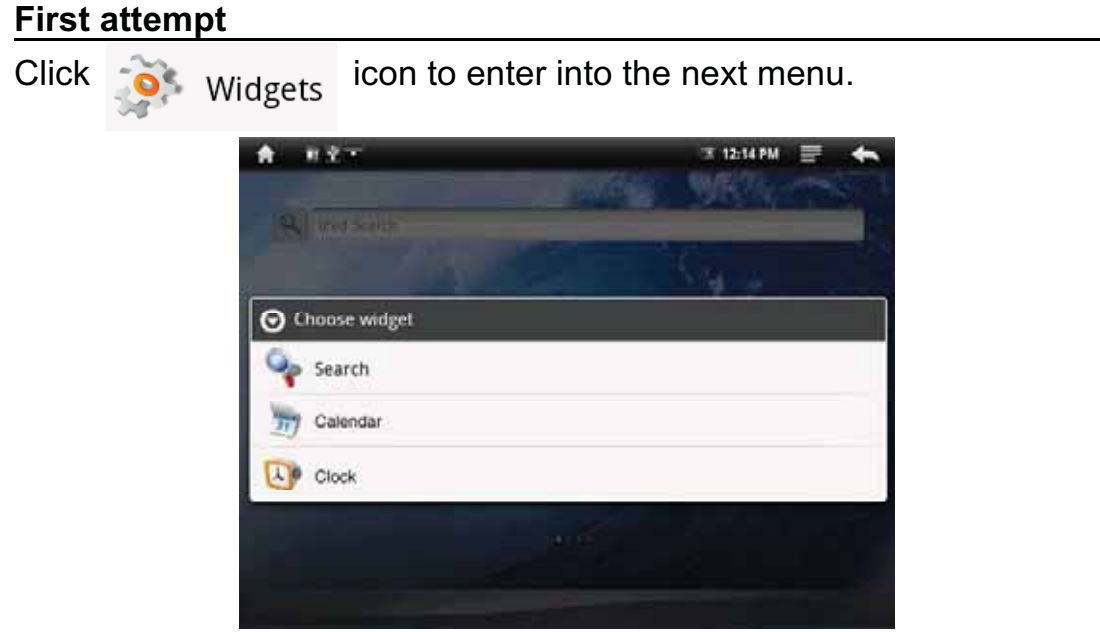

6

Select and press icon from menu, the icon will add to the main menu.

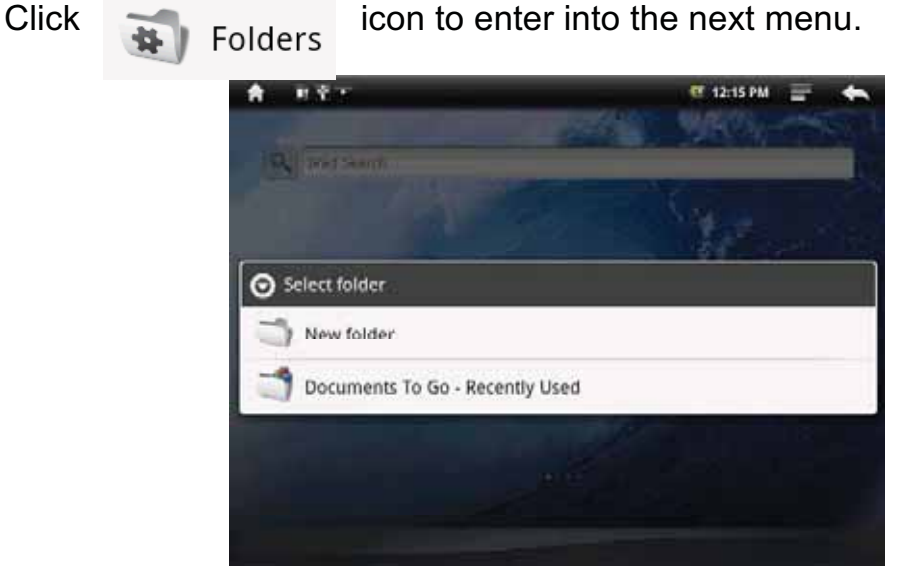

Select and press icon from menu, the icon will add to the main menu.

5, Switching the wallpaper

**Add** 

As personalized feature, user can set their favourate graph, photos as the wallpaper.

Click icon of the menu window, MID will display the left-down menu.

Click  $\Box$  Wallpapers icon and go to it is sub-menu (see graph R+U),

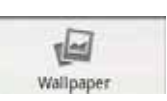

or click directly vallpaper icon of the menu window.

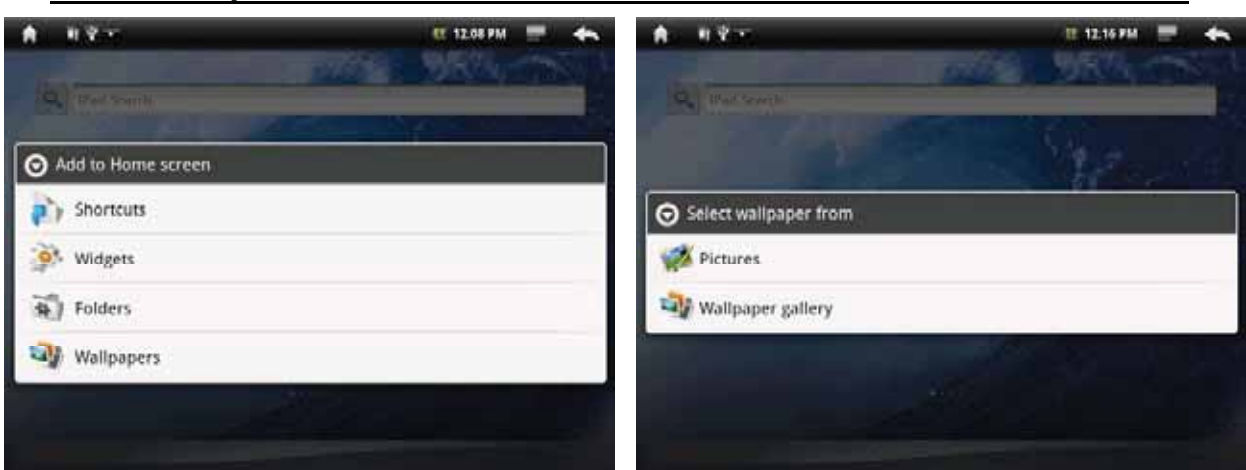

- $(1)$  picture : in the TF card.  $($  .JPEG, .BMP, .PNG, .TIEF)
- (2) wallpaper gallery : build-in the machine.
- 

Click the  $\Box$  Wallpaper gallery icon and enter the sub-menu.

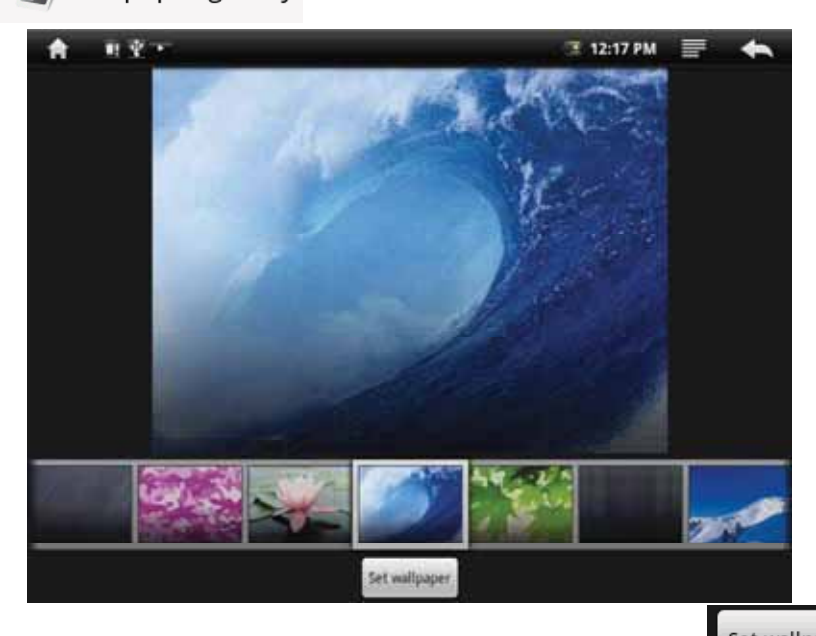

7

Flapping the screen, select the best picture and click  $\left\| \right\|$ <sup>Set wallpaper</sup> icon, MID will go to the main menu and show the very wallpaper selected.

\*\*\* in the sub-menu, click , MID will close the sub and go back to upper or last menu.

\*\*\* in the Home Screen, user can move shortcut icon according to his personalized idea.

\*\*\* clicking the shotcuts icon from the main menu, the location of application button is replaced with the wastebin; Then move the used icon

to the wastebin and the icon will be deleted after with no more press.

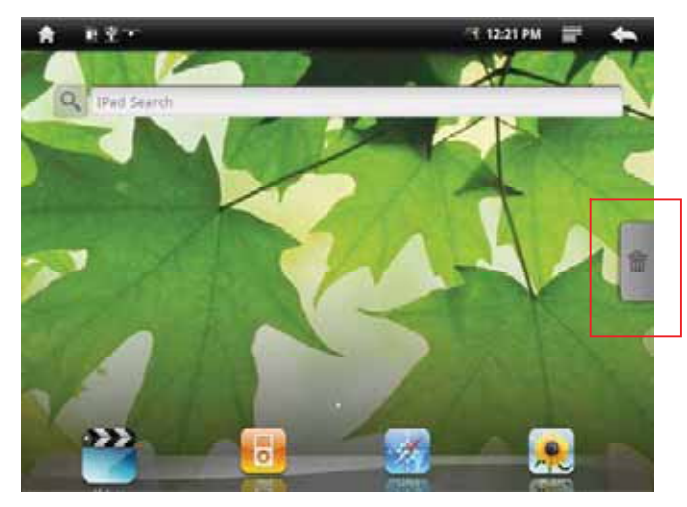

## 6-6. USB connection

When connect the MID to the PC with USB, user will meet below Menu.

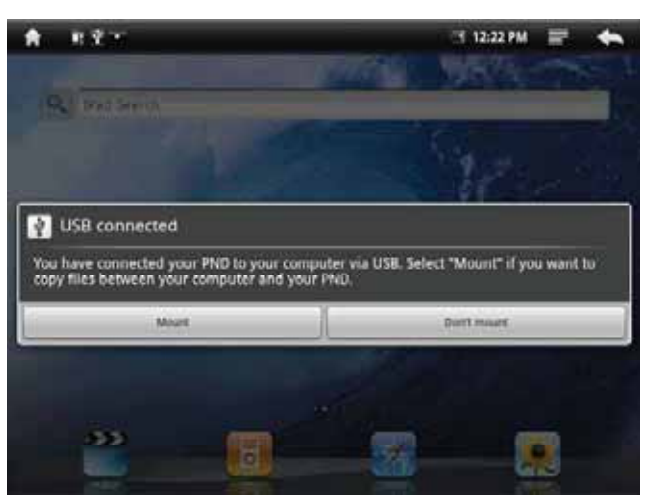

Clicking "mount", MID and PC can be operated synchronously. User can find the content of the MID and Micro card, copy and transmit.

\*\*\* But after being mounted, part applications of MID will be effected; some of them will be unable to operate normally.

# 7-7. Reset

While crashed or run unwell, user can reset the MID. Please use stylus and insert the nib to the reset hole.

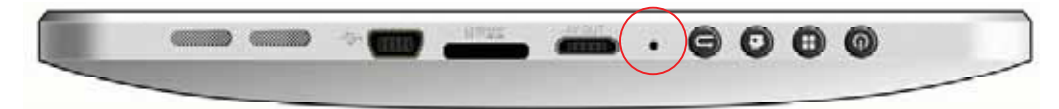

1-1、Network connection

MID access to the internet with the WiFi built-in.

1. In the main menu, click  $\frac{1}{\sqrt{1-\frac{1}{n}}}$  icon or click the menu button of the machine to open it menu.

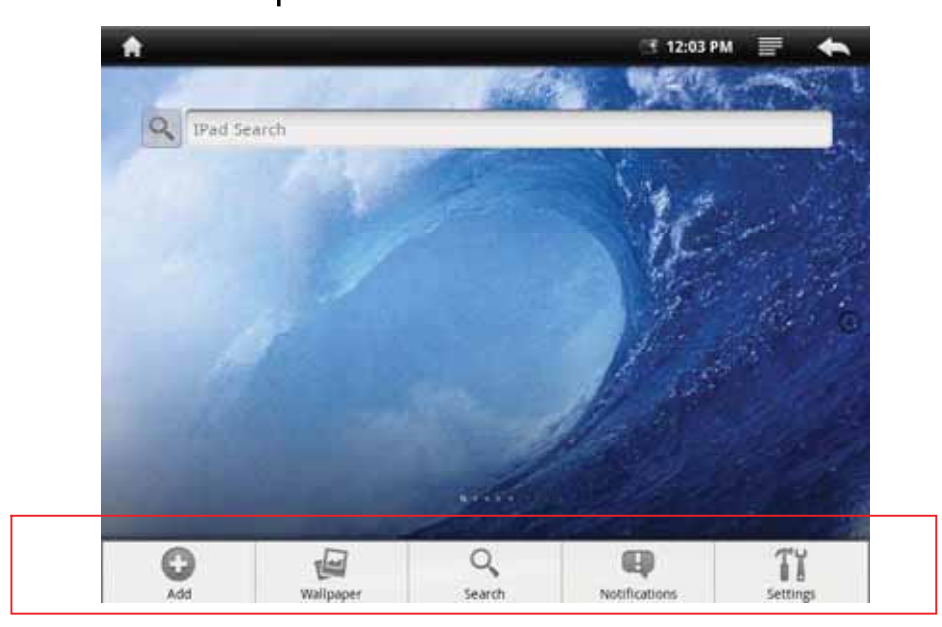

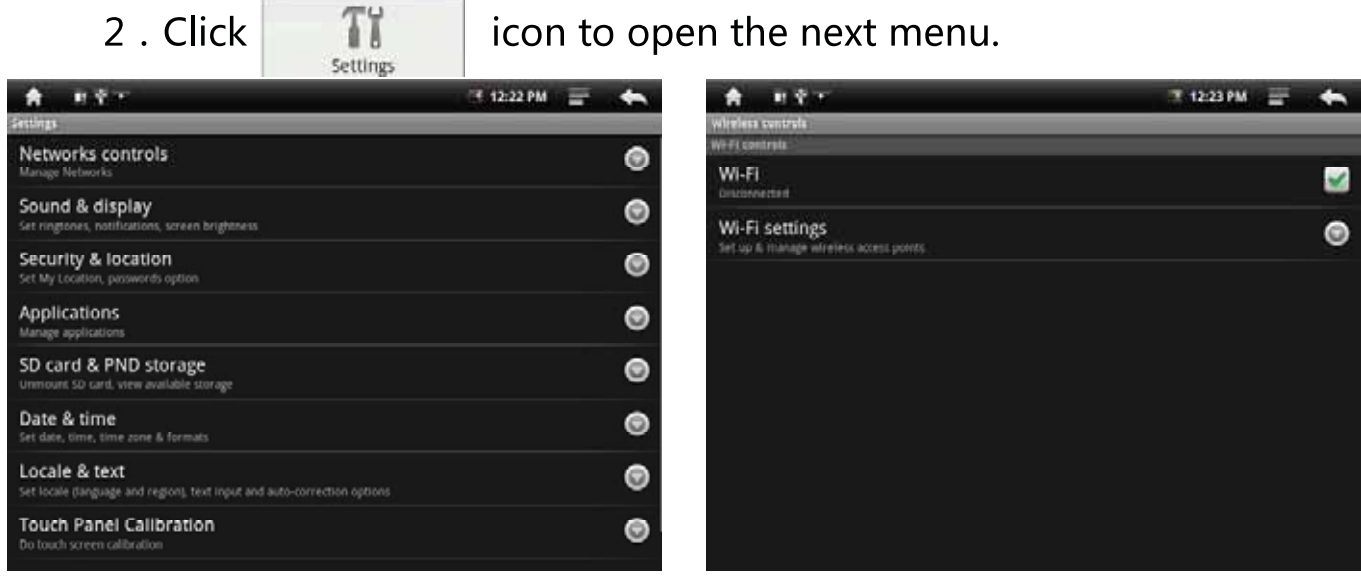

3 Click the "Networks controls" to go to right-up menu.

(1)Wi-Fi: Turn on or Turn off WiFi.

when WiFi mentions "Turn on WiFi", and the icon in the right shows  $\Box$ , it means WiFi is in the closed position.

Click WiFi , and the status mention that it is turning on … , and the icon  $\triangledown$  in the right side shows  $\triangledown$ , it means that WiFi is in the open position. Note: In the set-up of this device, other than the following additional description

The right icon shows  $\blacktriangledown$ . it means that the option is in close position. The right icon shows  $\blacktriangledown$ , it means that the option is in open position.

(2)Click "Wi-Fi settings" to enter into the next menu.

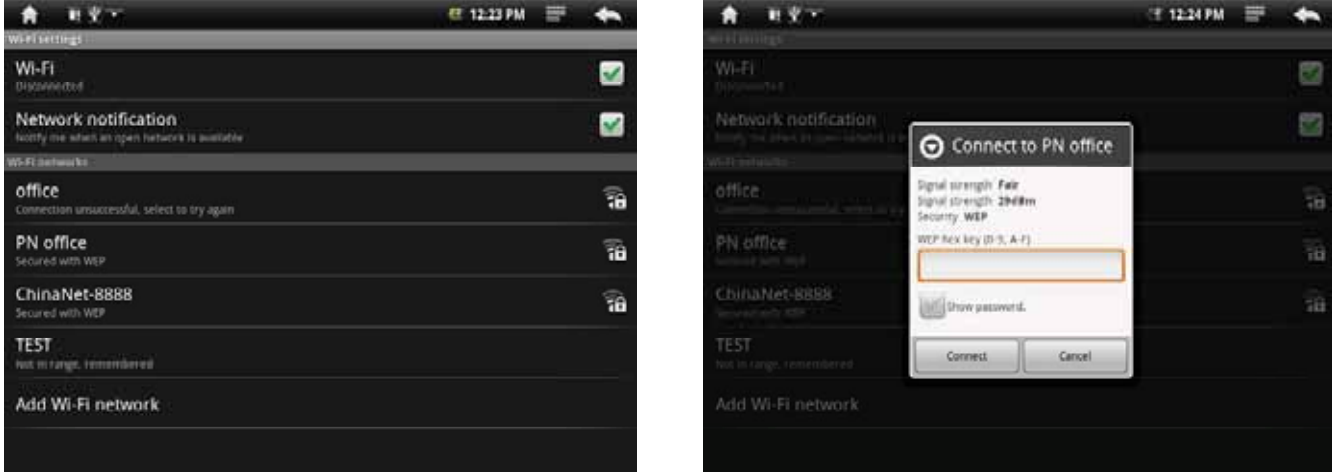

Network notice that the right icon is  $\blacktriangledown$ , it means that automatic scanning is in the close position.

Click Network notice, the right icon shows  $\lceil \checkmark \rceil$ , it means that scanner is in the open position , the deive will seach automaticly and add the nearby WiFi network which can be connected.

(3) Click one Network, MID open the info menu (see the right-up picture). Click the blank and fill the password, click  $\Box$  connectered to connect.

After connectiong successful , the WiFi set-up icon will show have connected to ……, it means that the device have connected to network successfully, and  $\Box$  icon will display on the top of the screen.

As to the WiFi router which have been connected before, this machine will keep record automaticly, if you need to connect again in the future ,

you just need to turn on WiFi in the WiFi set-up , or choose this WiFi router then connect it. When the status of WiFi set-up is open ( showing turn off WiFi ), the machine will search the WiFi router automaticly and then connect to it when the device is started up each time.

 $\mathbf{3}$ 

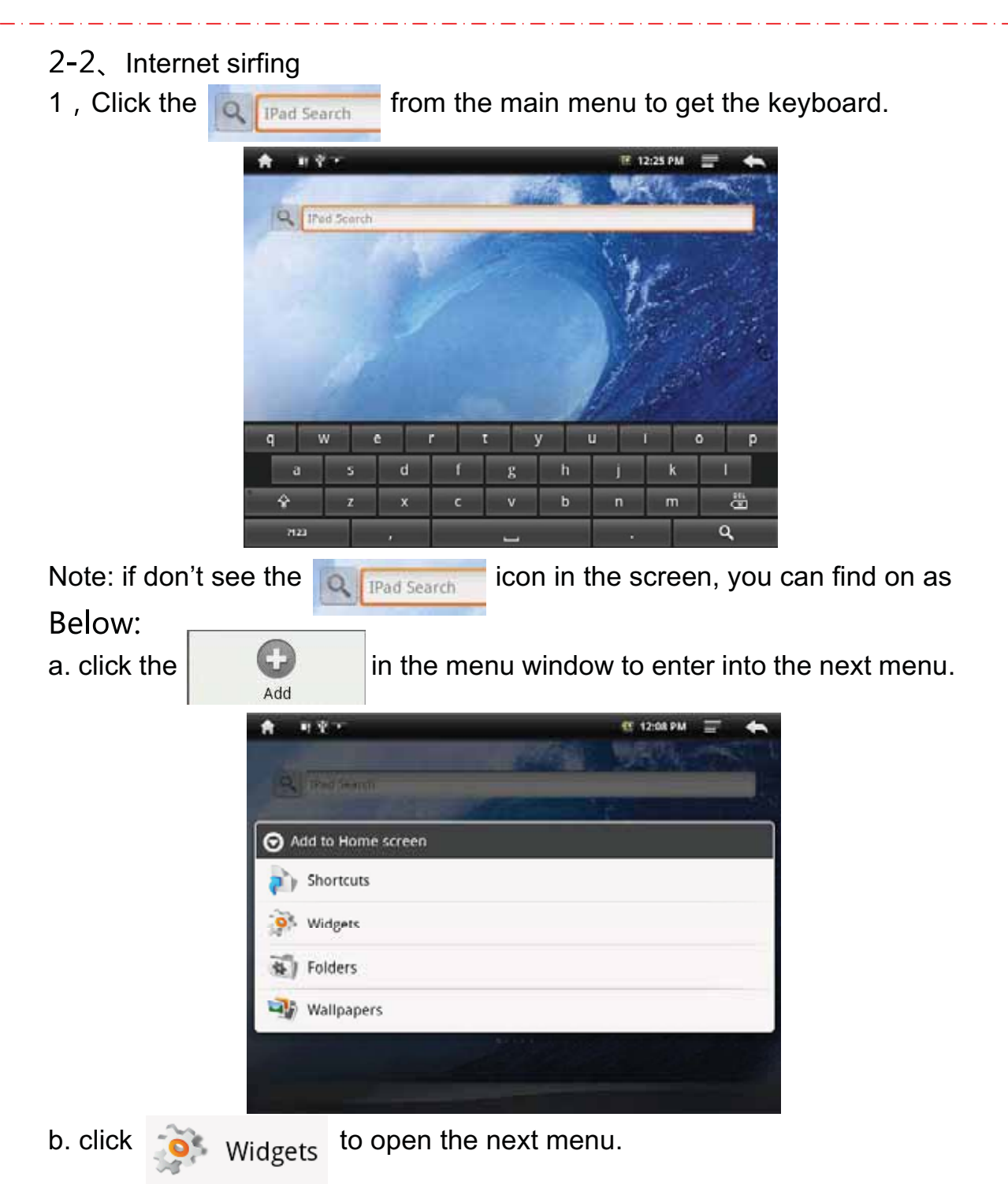

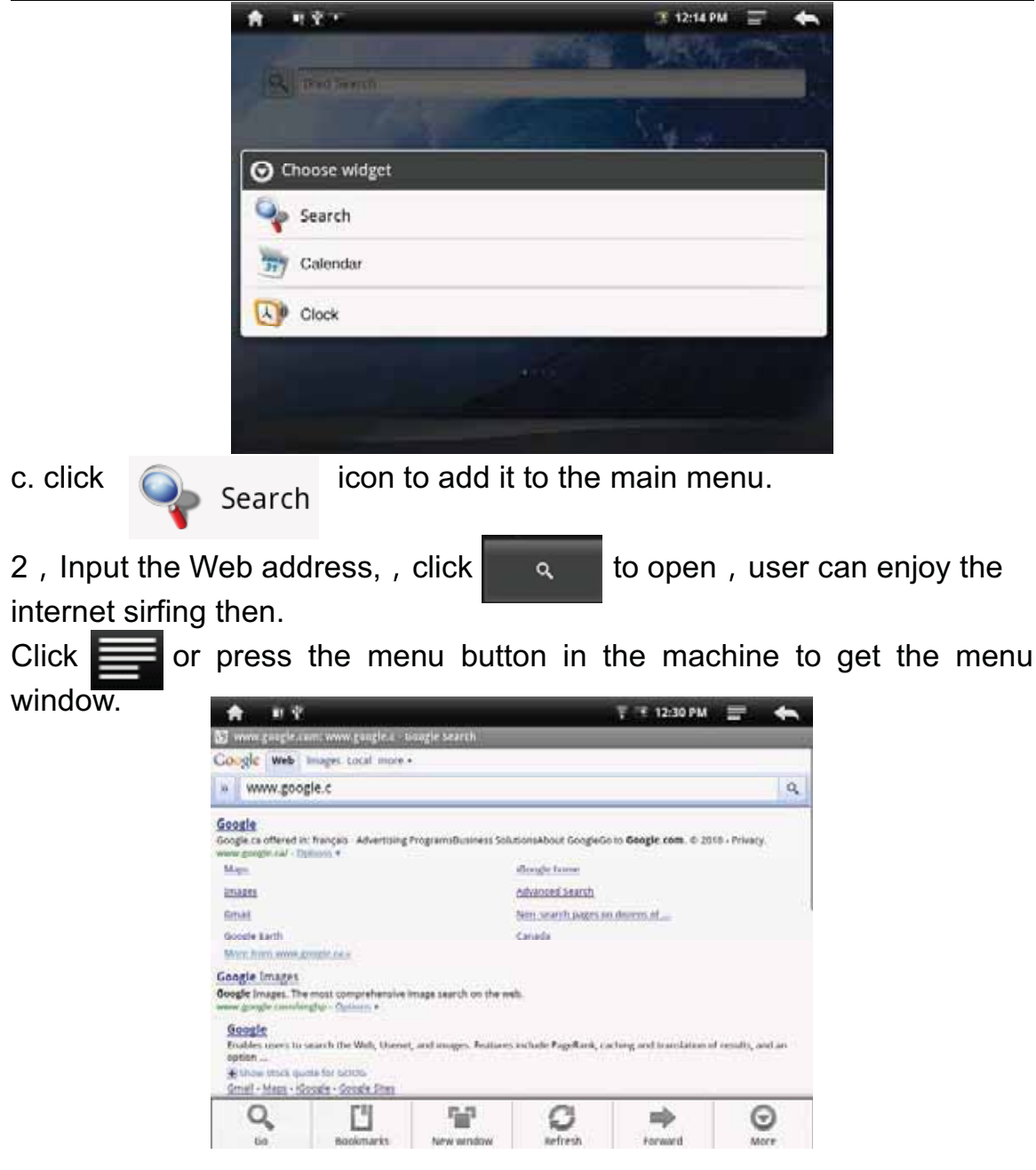

4

- (1) Start: click and input the address.
- (2) Bookmark: click and set the web address as bookmark.
- (3) Window: click and minimize all opened web page.
- (4) Refresh: refresh the very opened page.
- (5) Next/Previous: move forward or backward.
- (6) More: Click more setting.

#### 1-1. Music Playback

1. Clicking **in the light in the applicant function menu to enter** into music list.

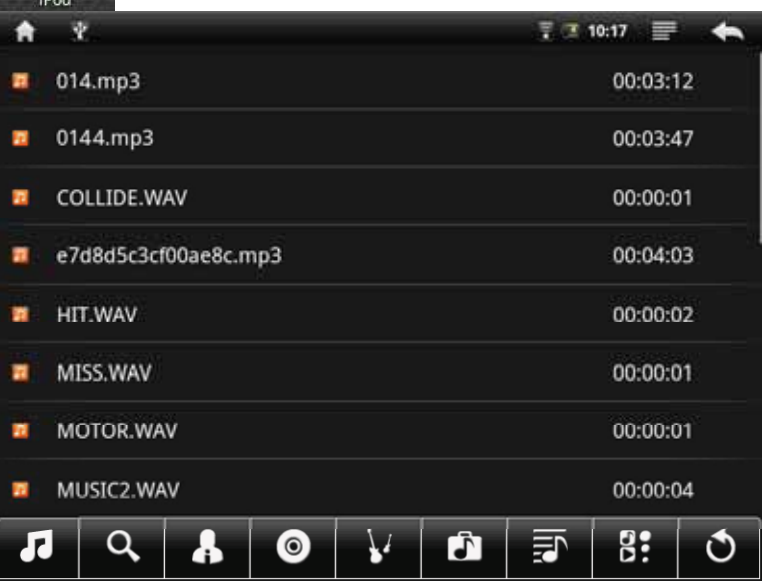

Music list is music player will automatically play the track list order.

The screen shown below browsing patterns and player information:

All Music: APAD the player will load all the music files there.

Q

Л

Search Music: Music names through search to find music files.

- Y Artist: by artists Category music files.
- $\bullet$

₩

Album: music files by album category.

Genre: genre classification of music files through.

- Catalog: catalog classification of music files through.  $\boldsymbol{\Gamma}$
- 同 Playlist: The playlist classification load music files.
- **B:** Folder: The folder, find the music file.
- **O** Back

When the new music is copied to the MID equipment, the music library will be updated automatically. If the file does not contain information on some music labels in the music library will be its classified as Unknown

 $\overline{2}$ 

2. Click the music file into the player to play music.

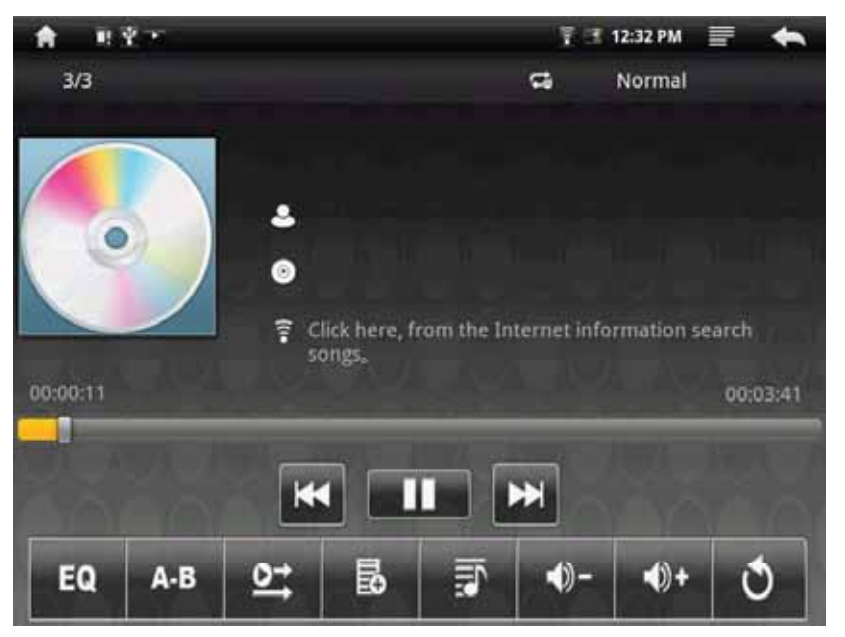

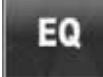

 $\mathcal{O}$ 

 $\mathcal{O}$ 

昆

同

Touch icon to Select Audio.

- Touch icon to Select A-B segment repeat.
- Touch icon to Select Play Mode.
- Touch icon to open a playlist.
- Touch icon to Show Lyrics.

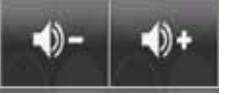

Touch icon to adjust the volume.

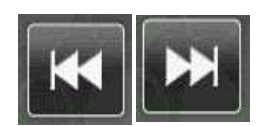

Front or Next music, Press and hold the fast forward and backward function of time to achieve.

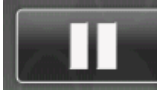

Touch icon to play or pause.

Touch the progress bar can go directly to track the location of the different players; Use your fingers to drag the progress bar to track the cursor in the location of another player.

If you leave the music track playing screen, it will remain playing in the background. This allows you to browse the hard disk when listening to music, view pictures or surf the Internet. To stop the playing track, can touch the screen in the pause music icon, then tap the home screen icon.

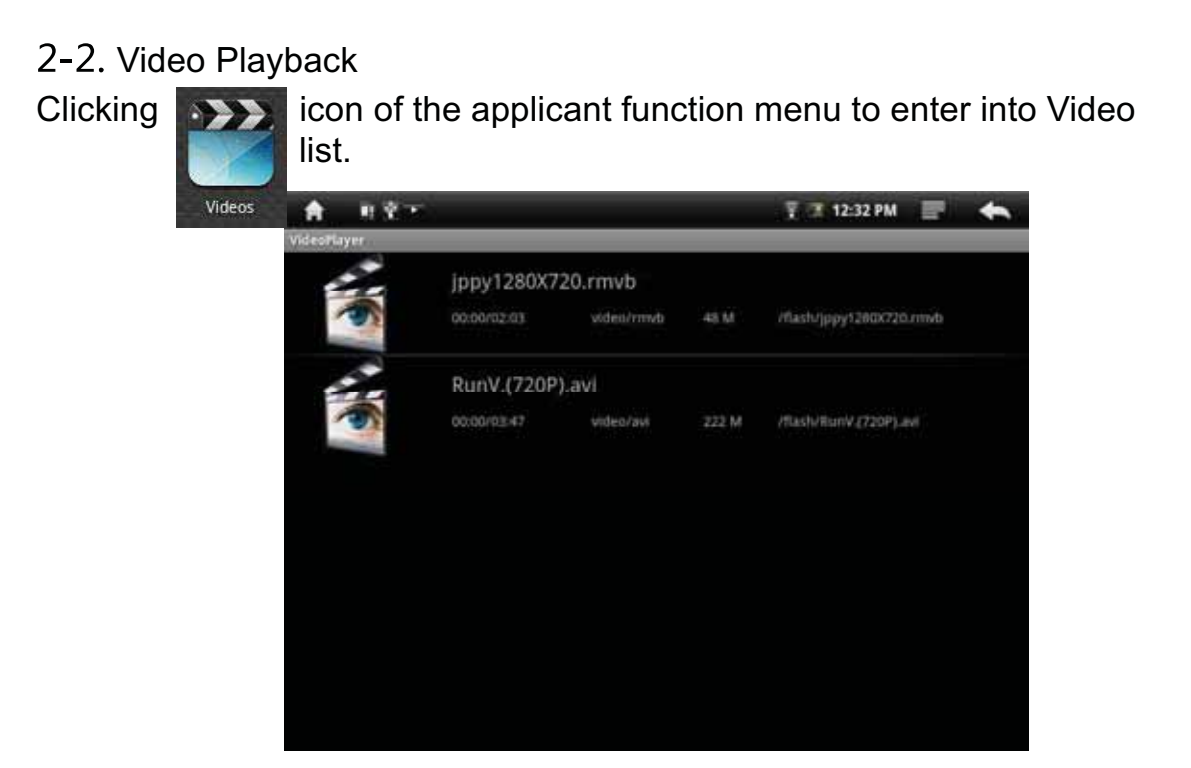

Video Player list will automatically load the MID all video files. In the video list, click the video file MID will directly enter and play the video.

In video playback mode, press the touch screen to pop up video player control bar

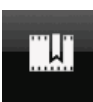

Touch icon: Set bookmarks, settings each time after the success of video playback from a bookmark Department.

3

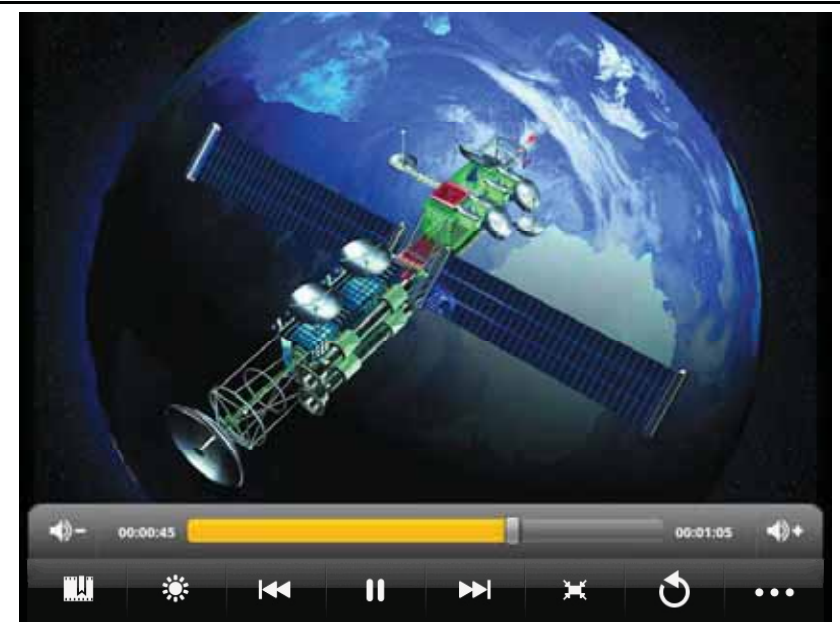

K

N

Touch icon: Adjust video brightness.

Touch icon: On a video, press and hold down rewind functions when achieving.

Touch icon: Play / Pause.

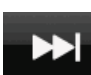

Touch icon: Next video, Press and hold the fast forward function of time to achieve.

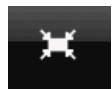

Touch icon: Change the display mode (full screen, the original size, 16:9,4:3),

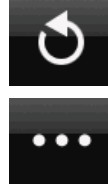

Touch icon: Back to the list menu.

Touch icon: Pop-up submenu.

.... Delete bookmark from scratch play: Click to delete bookmarks from

scratch, play, delete the bookmark.

..... Delete bookmark : click it, delete all setting bookmark.

..... Display mode, Change the display mode.

......Help: Click the "help", Display features icons.

4

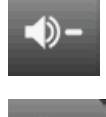

Reduce the volume, press and hold, the volume decrease continuously.

 $\bullet$ The volume, press and hold, the volume increased continuously.

Touch the progress bar can go directly to the video in different play positions; use your fingers to drag the progress bar in the cursor to the location of the video in another player.

3-3 Picture Viewer Clicking **in the applicant function menu to enter into Picture** list. Photos  $\overline{1}$  E 10:16

Picture list will automatically load the MID all picture files. In the picture list, click the picture file MID will directly enter and play the picture.

In the picture browsing mode, press the touch screen to pop-up picture

playback control bar

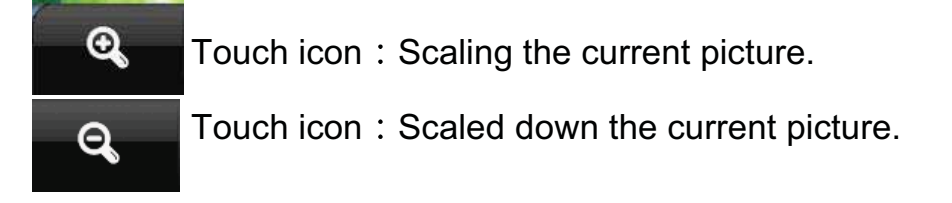

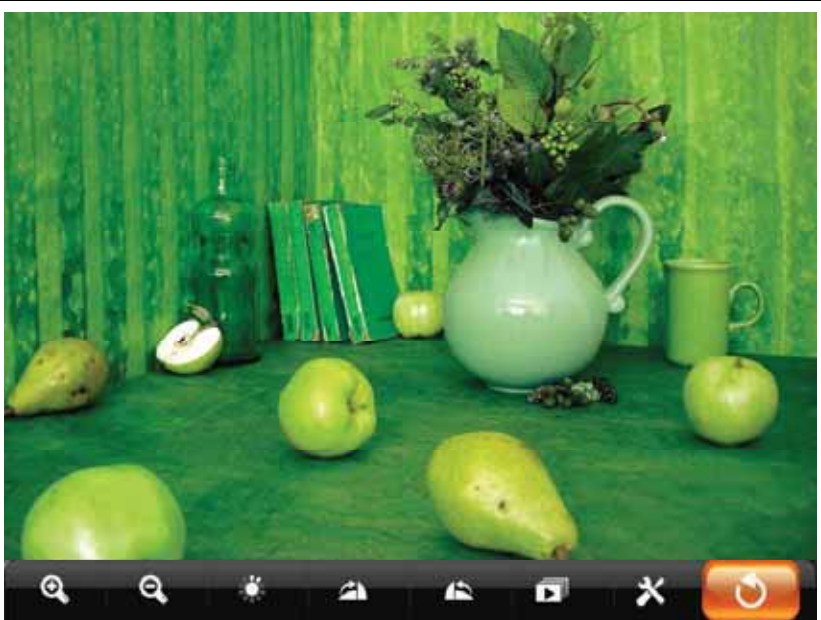

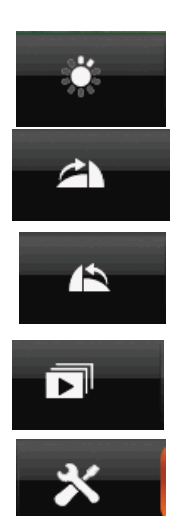

Touch icon: Adjust picture brightness.

Touch icon: Click the current image 90 ° clockwise rotation. Touch icon : Click the current image 90° counterclockwise rotation.

Touch icon: Picture Start Slide Show.

Touch icon: Options pop-up submenu.

..... Settings: Photo Available setting options

- (1) Full Screen: full screen image.
- (2) Slide show interval: "2 seconds, 3 seconds, 4 seconds" three times to choose from.

(3) Slide show settings: a fade in & fade out, horizontal movement, up and down, random four alternative.

- (4) Slide loop: Loop slideshow.
- (5) Random show: Random display pictures.

….. Set as desktop background: the image as your desktop background.

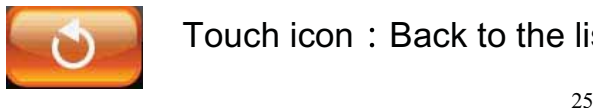

Touch icon: Back to the list menu.

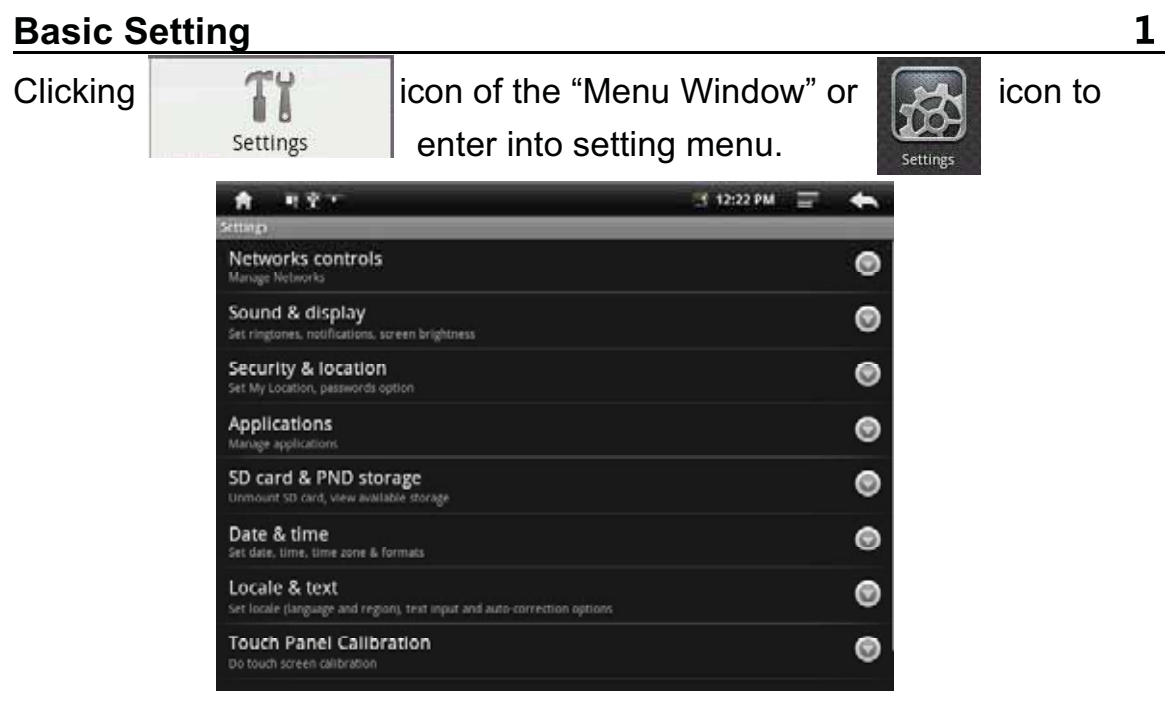

- 1. Netwoks controls function describe seeing front section.
- 2. Opening Sound & display function menu.

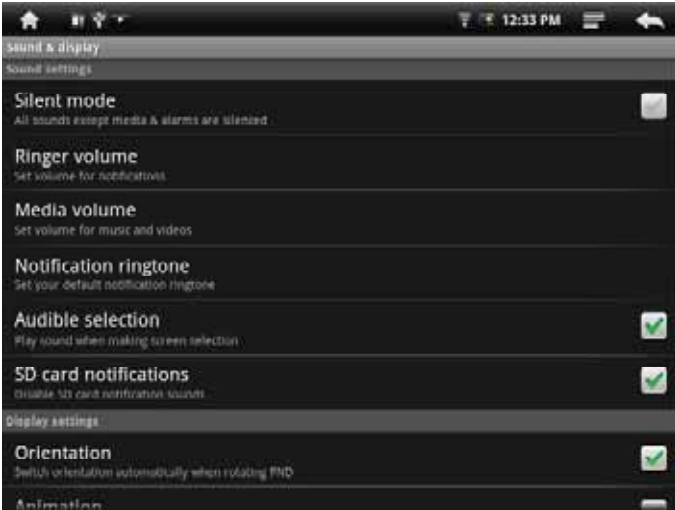

- silent mode: All sound will become silent except for Media and alarm.
- Loudspeaker mode: you can use loudspeaker.
- •The volume of ring: you can set up the volume of ring.
- •The volume of media : Adjust the volume of media by clicking the move point to right and left.
- •Notification ringtone: set up the default notice tone.
- •The choose of operative tone: there are sound when you choose the screen.

• TF card notice: the volume of the prohibition of TF card.

Notes: The volume of ring , notice ring, operative sound operation , TF card notice are used to cell phone system , in MID system , it will show absent.

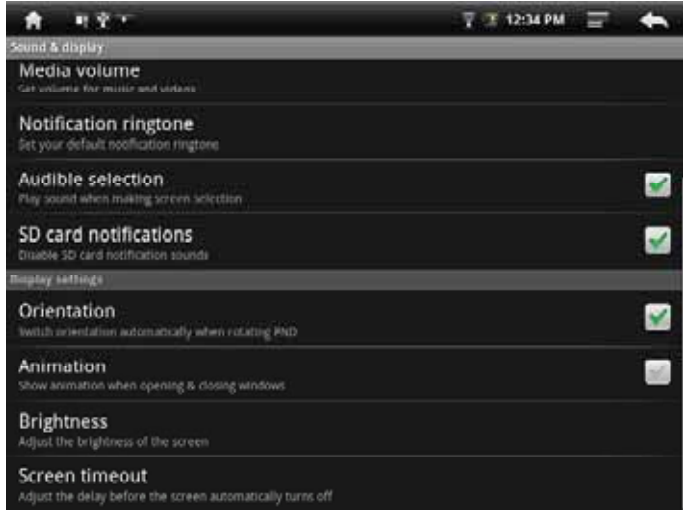

- Orientation : it will change the direction automaticly when you rotate the MID.
- •Animation: it will show cartoon when you open or close a window.
- •Brightness: Adjust the brightness of screen by moving the point to left and right.
- •Screen timeout: before turn off the machine automaticly , it will adjust to delay the turning off. There are 6 kind of time for your choose such as 15 seconds, 30 seconds,1 minute, 2 minutes, 10 minutes.
- 3. Safety and Location to set up my location and password selections:

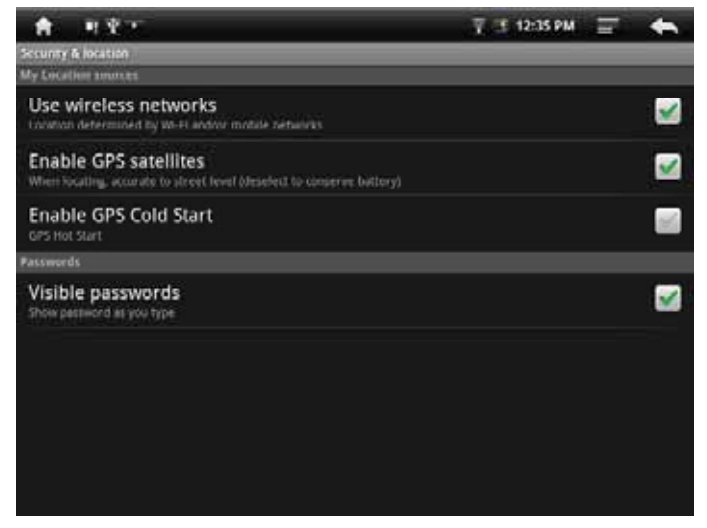

#### Basic Setting 3

•Use of wireless network: you can check the location of application by using wireless network.

• Visible password: it will show your password when you typing them

4 Applications: manage application , set up shortcut directly.

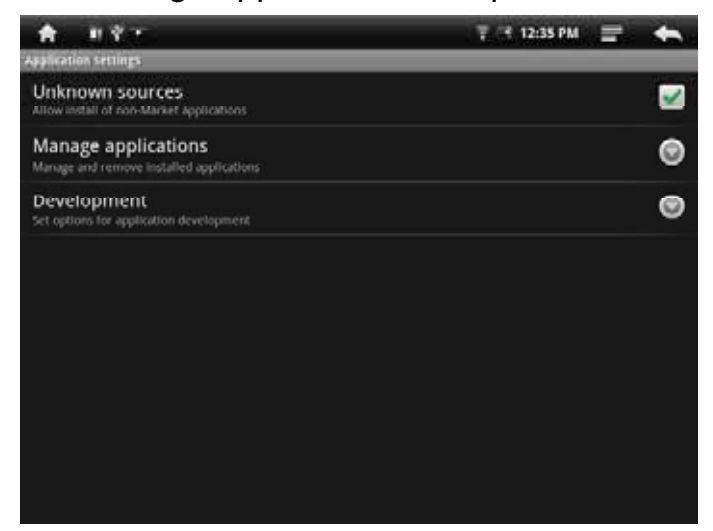

• Unknown source: you can choose whether it is allowed to install non-market applications.

• Quick start-up: set-up the keyboard shortcut in the running applications

• Manage applications: Managing and deleting the installed applications

• Explore: set up the explore option in the applications.

5 TF card and MID Save: remove TF card to see the available memory

space.

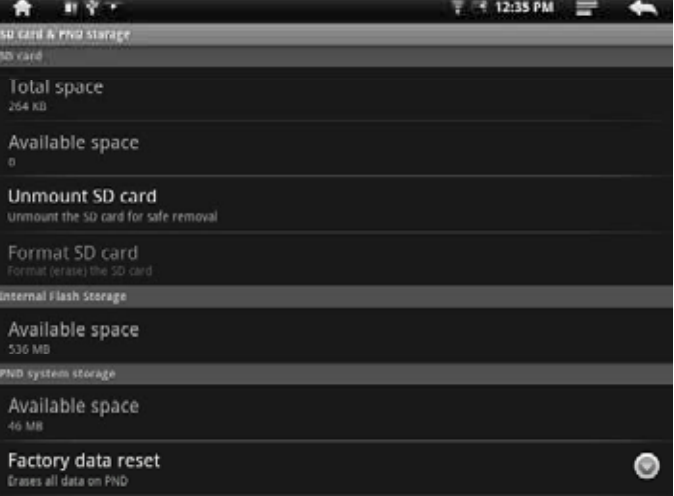

Notes: please removing the TF card by the option delete the TF card safely in case of damaging the device by remove it directly.

#### Basic Setting 4

6 Date and Time: Set up date , time , time zone and formality.

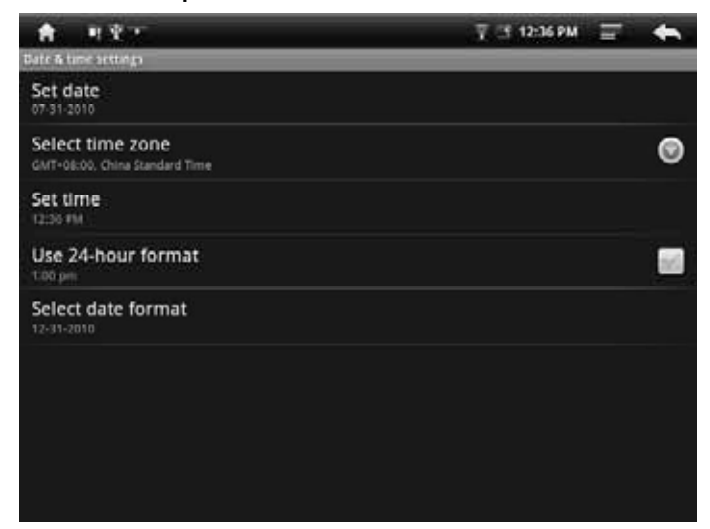

•Set up date and time: Enter into the interface of date settings to set up the date.

• Select time zone : enter into the interface of choosing time zone to set up the time zone.

• Set up time: Enter into the interface of time settings to set up the time.

• set up 24 hour formality : set up the formality of displaying time

•Select the formality of showing date: you can choose different formality to show date.

7 Area and Text : Set up the option area ( language and are), text typing and correct automaticly.

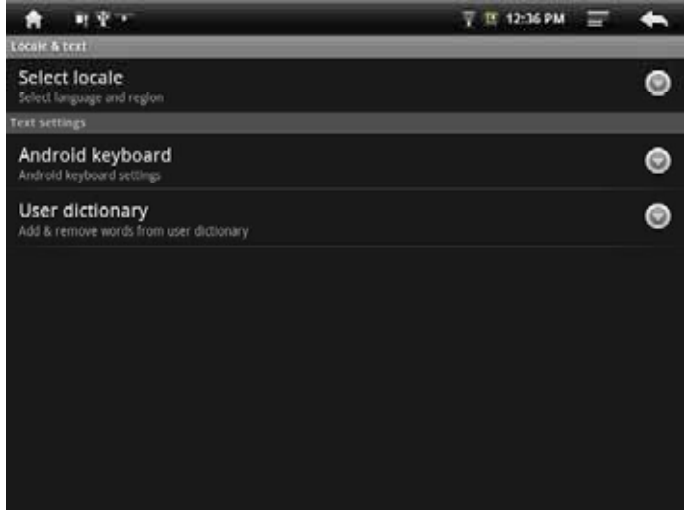

•Select area : 54 kinds of language for your choose

## Basic Setting 5

• Android keyboard : Android keyboard settings

--make sound when click

- -- Show capital letters automaticly
- --Show suggestions: show the suggestive word and type it out
- -- Auto-complete: complete space, point and insert focus words automaticly.

• Dictionary of user : Add or delete words and sentences to the dictionary of user.

8 Calibrate

You can calibrate the touch screen if it is not responding accurately to your Taps.

Tap and hold the centre of the target, the target moves to the position of left-up. When again tap and hold the centre of the target, the target moves the Next position of left-down.

The target moves to five position (Left-up' left-down' right-up' right-down' Center) in order, forming a period. If nicetily tap and hold the target each time, after a period, the target is Disappear, the device completes the calibration process and backs to the Device Settings menu.

9 About MID

You can look up the relative law information and the status of MID and the edition of software.

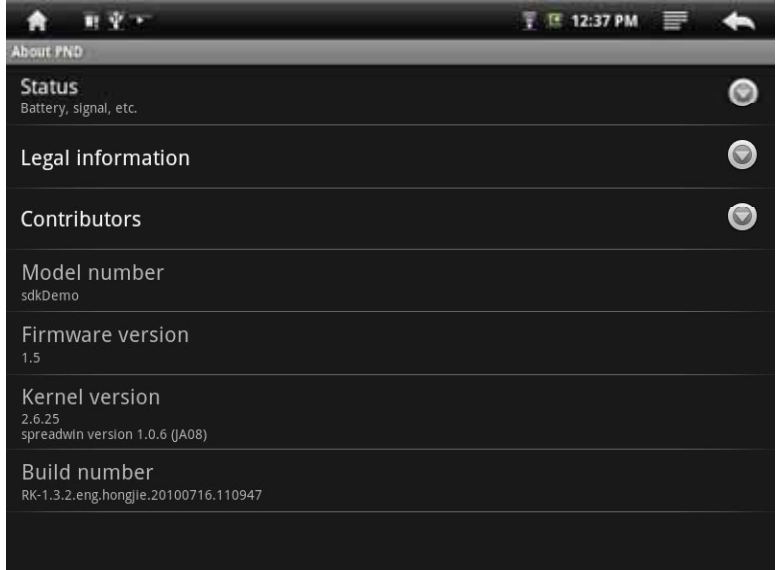

# Software Installation and Management

This device support the third party's applications on the basis of android platform. Most of the applications can be downloaded from the website, and copied into TF card.

1-1 Software Installation

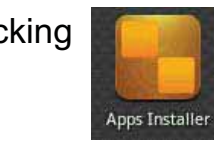

Clicking **in the icon of the "applicant function menu" to enter into** function menu.

MID open file lists. It includes all the installation program of the TF card.

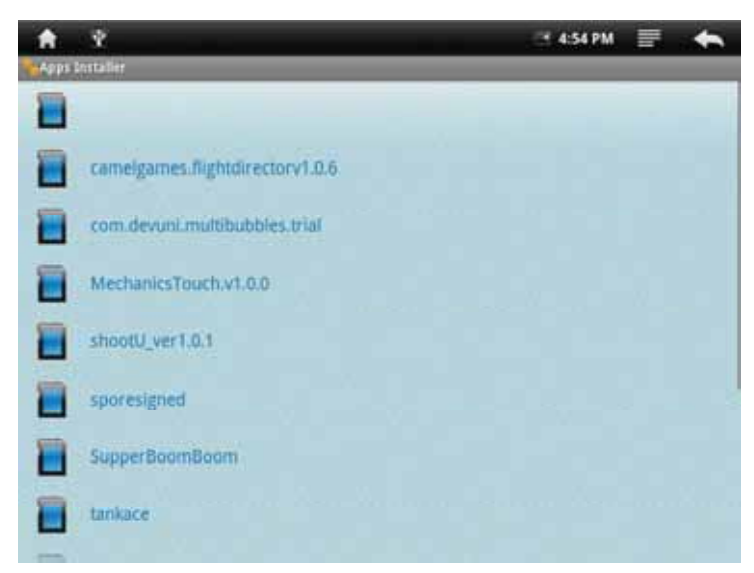

Clicking the demand installation program, enter into the next menu.

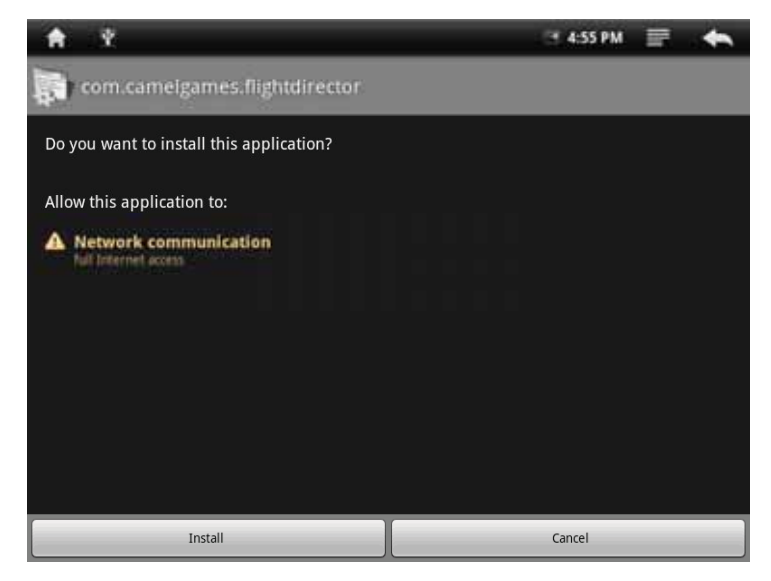

Clicking "Install", MID display the installation schedule.

## Software Installation and Management 2 2

Operation is completed, click "Done" to end or click "open" to open this function.

## 2-2 Source Management

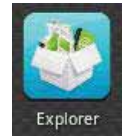

Clicking **in the "Applicant Function Menu"** to enter into

Source Management menu, you can browse files of the machine and TF card. You can copy, delete, move, rename file.

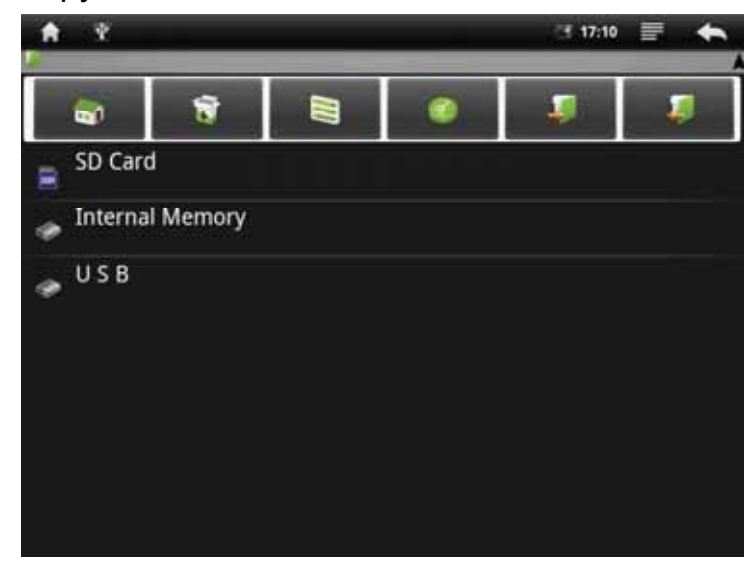

1-1. Google Time

Clicking **in the "applicant function menu"** to enter into Google Time function.

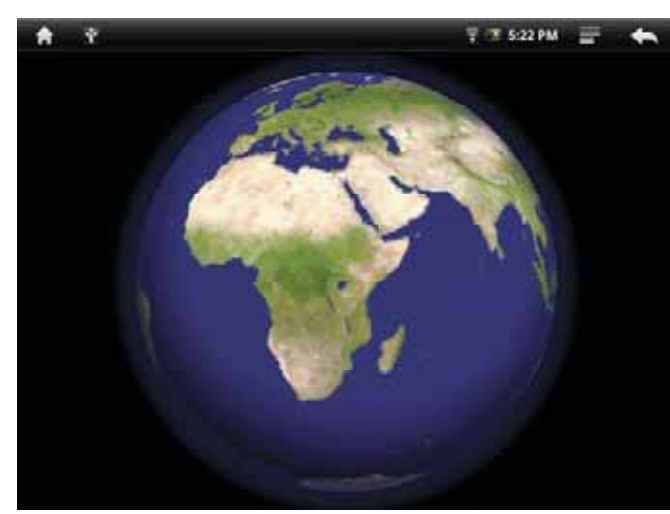

Through Clicking screen, you can demand the sunlight status of each world zone.

2-2. Gmail

Gmail is a mail service application for free of the Google, it can receiver and send out mail.

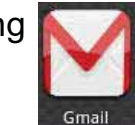

Clicking **in the intervellet of the "applicant function menu" to enter into Gmail** function

After creating/entering Gmail address, you can login and send or receive Gmail messages.

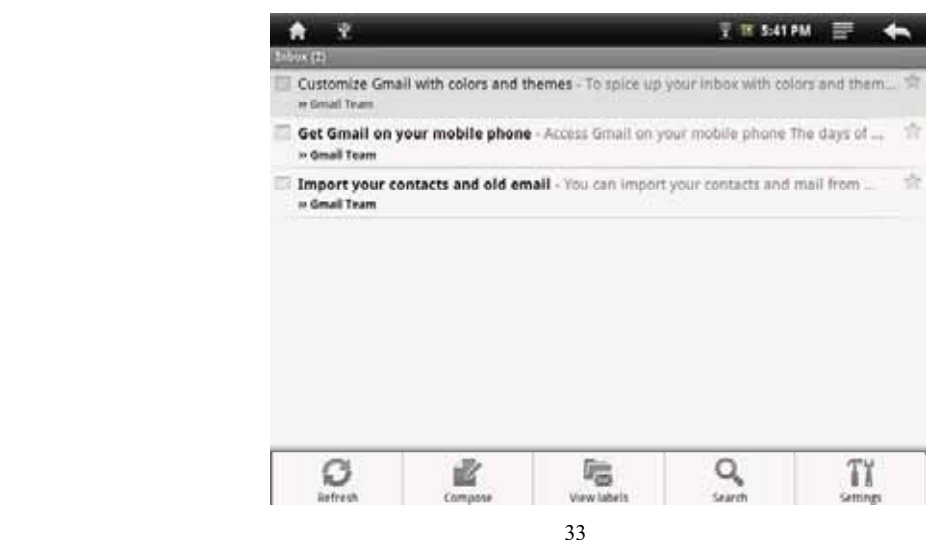

 $\mathbf{1}$ 

# 3-3. Google talk

Google talk is another killer applicant except Gmail, anyone login Gmail with a desktop browser can contact you through Google talk. Therefore, your Gtalk friends number will be more.

 $\overline{2}$ 

Talk.

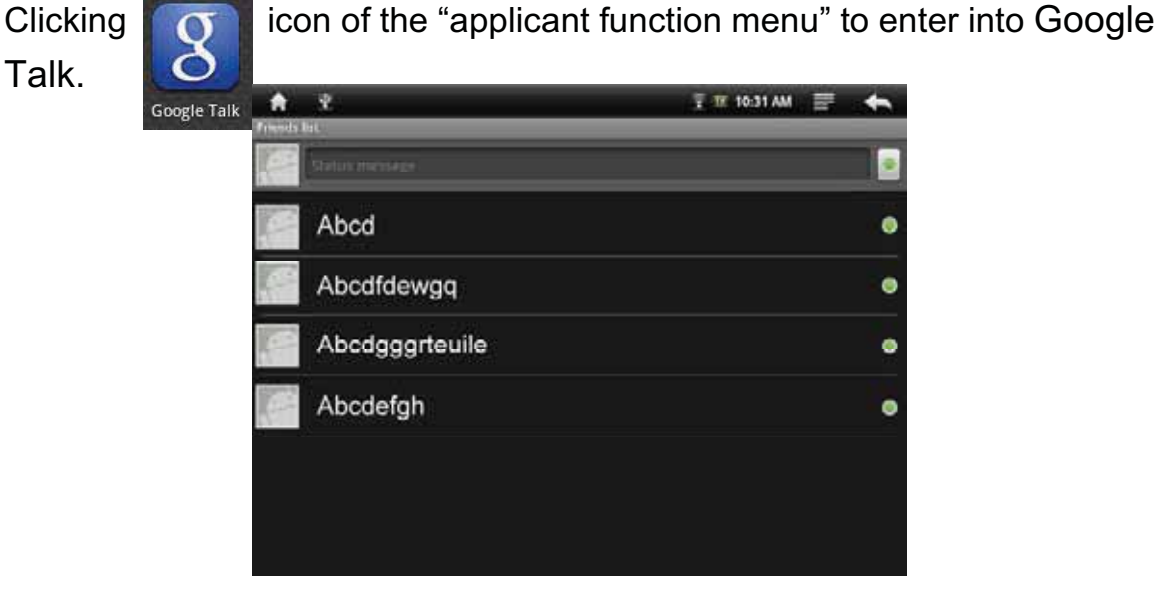

# 4-4. Email

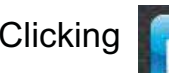

Clicking **in the intervellet intervellet intervellet into Email** connormal terms into Email function.

After entering the Email address and password, you can login and send or receive Email messages.

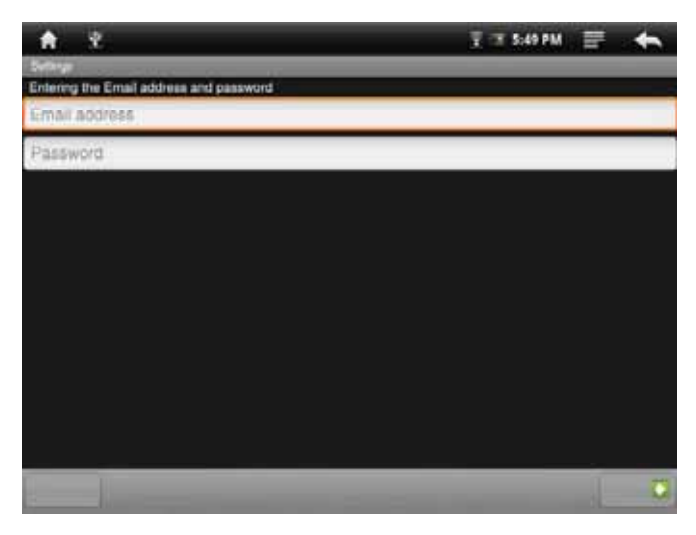

5-5. Google Map

Clicking **in the interpretent of the "applicant function menu" to enter into Google** Map function to browse map.

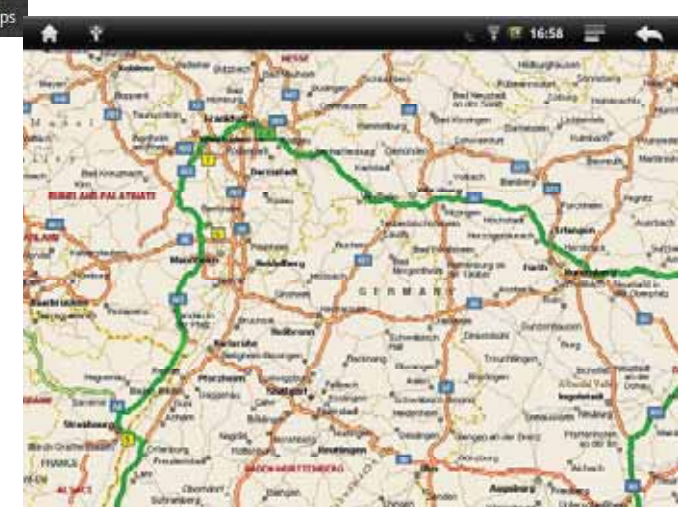

- -- Click the zoom icon in lower left corner of touch zoom in and out images.
- -- drag touch screen, can move around the screen.

Under the status, click  $\Box$  icon to shoot out it menu:

- -- search: search maps by entering address.
- -- Line: search driving directions by entering starting point and destination.
- -- map mode : map, satellite, traffic those models to choose from.
- -- my position: through the " my location" source settings to find out the current location.
- -- more: more info about Google Map.
- 6-6. Internet Browser

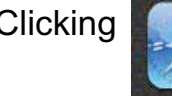

Clicking **internet** icon of the "applicant function menu" to enter into Internet browser to browse web page.

Under the status, click  $\Box$  icon to shoot out it menu:

- -- Go: enter website by inputting address.
- -- Bookmark: add bookmark for the website.
- -- New window: open new web page.
- -- Refresh: refresh the current page.
- -- Forward/Backward: go forward/ backward.

 $\overline{\mathbf{3}}$ 

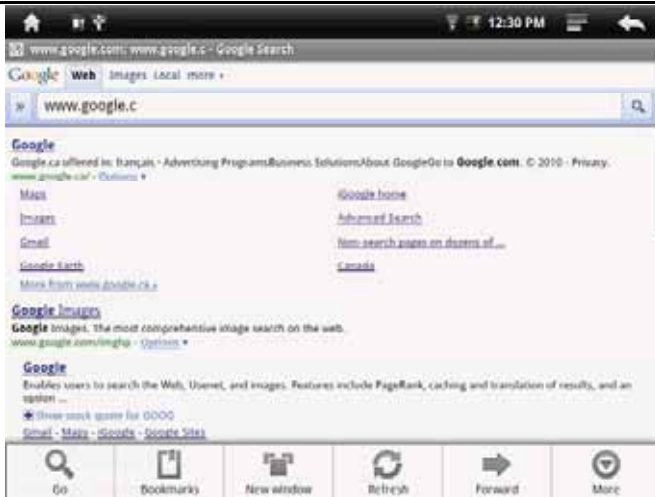

# 7-7. Calculator

Clicking  $\begin{bmatrix} 24.7 \\ 24.7 \end{bmatrix}$  icon of the "applicant function menu" to enter into Calculator menu.

 $\overline{\mathbf{4}}$ 

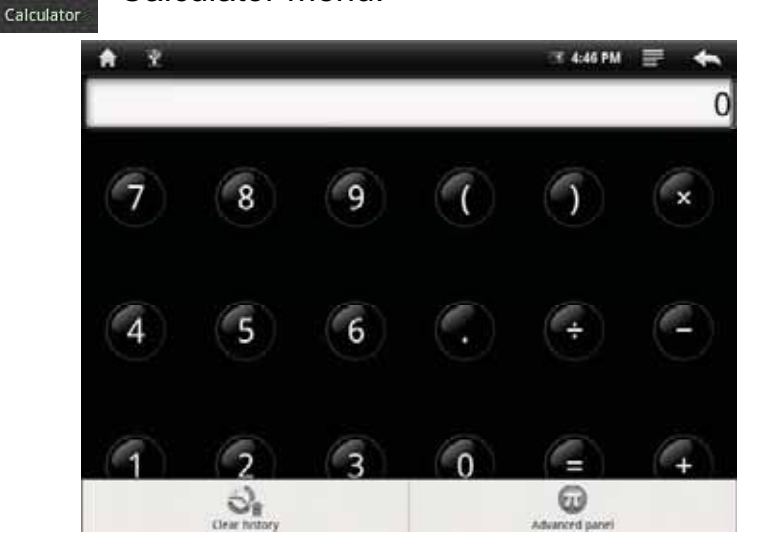

# 8-8. Alarm clock

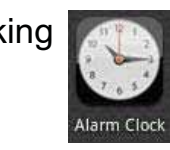

Clicking **in the "applicant function menu"** to enter into Alarm clock setting menu.

- -- every day: set the alarm clock repeat rings at the same time every day.
- -- Mon, Tues, Wed, Thu, Fri :set the alarm clock repeat rings at the same time every Mon-Fri.
- -- None: set the alarm ring only once and no repeat.

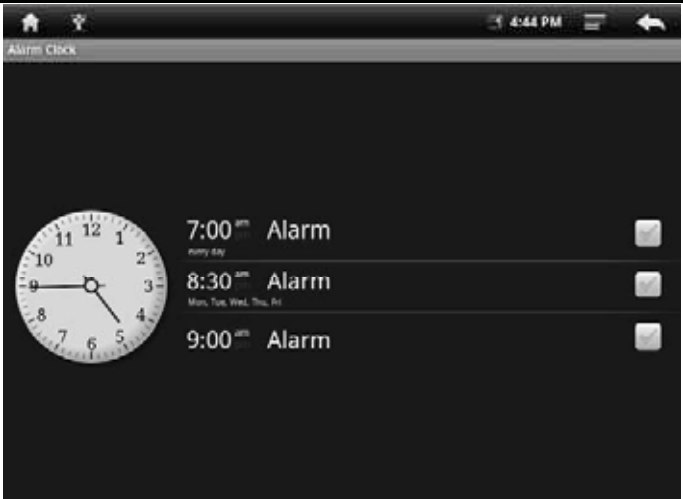

Clicking each item to enter into it setting menu

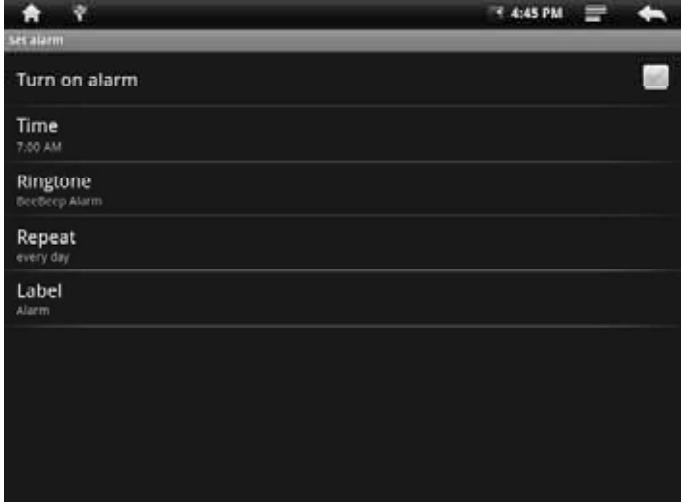

9-9. Chat Tools

You can download chat tools from the website to setup. For example: QQ, MSN....

 $\overline{\mathbf{5}}$ 

FCC RF Exposure requirements: The highest SAR value reported under this standard during product certification for use next to the body is 0.272 W/kg.

This device complies with part 15 of the FCC rules. Operation is subject to the following two conditions: (1) this device may not cause harmful interference, and (2) this device must accept any interference received, including interference that may cause undesired operation.

**NOTE:** The manufacturer is not responsible for any radio or TV interference caused by unauthorized modifications to this equipment. Such modifications could void the user's authority to operate the equipment.

**NOTE:** This equipment has been tested and found to comply with the limits for a Class B digital device, pursuant to part 15 of the FCC Rules. These limits are designed to provide reasonable protection against harmful interference in a residential installation. This equipment generates uses and can radiate radio frequency energy and, if not installed and used in accordance with the instructions, may cause harmful interference to radio communications. However, there is no guarantee that interference will not occur in a particular installation. If this equipment does cause harmful interference to radio or television reception, which can be determined by turning the equipment off and on, the user is encouraged to try to correct the interference by one or more of the following measures:

- Reorient or relocate the receiving antenna.

- Increase the separation between the equipment and receiver.

-Connect the equipment into an outlet on a circuit different from that to which the receiver is connected.

-Consult the dealer or an experienced radio/TV technician for help